# Lyhyt käyttöopas Proservo NMS83

Säiliömittaus

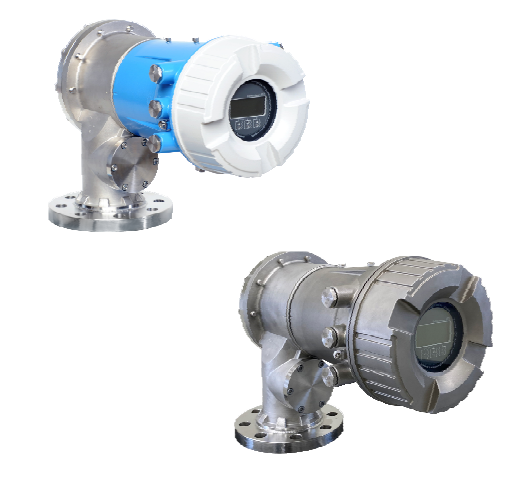

Tämä lyhyt käyttöopas on käyttöohjeiden suppea versio; se ei korvaa laitteeseen liittyviä käyttöohjeita.

Lisätietoja laitteesta saat käyttöohjeista ja muista asiakirjoista: Saatavana kaikille laiteversioille seuraavilla yhteyksillä:

- Internet: [www.endress.com/deviceviewer](http://www.endress.com/deviceviewer)
- Älypuhelin/tabletti: *Endress+Hauserin käyttösovellus*

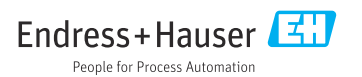

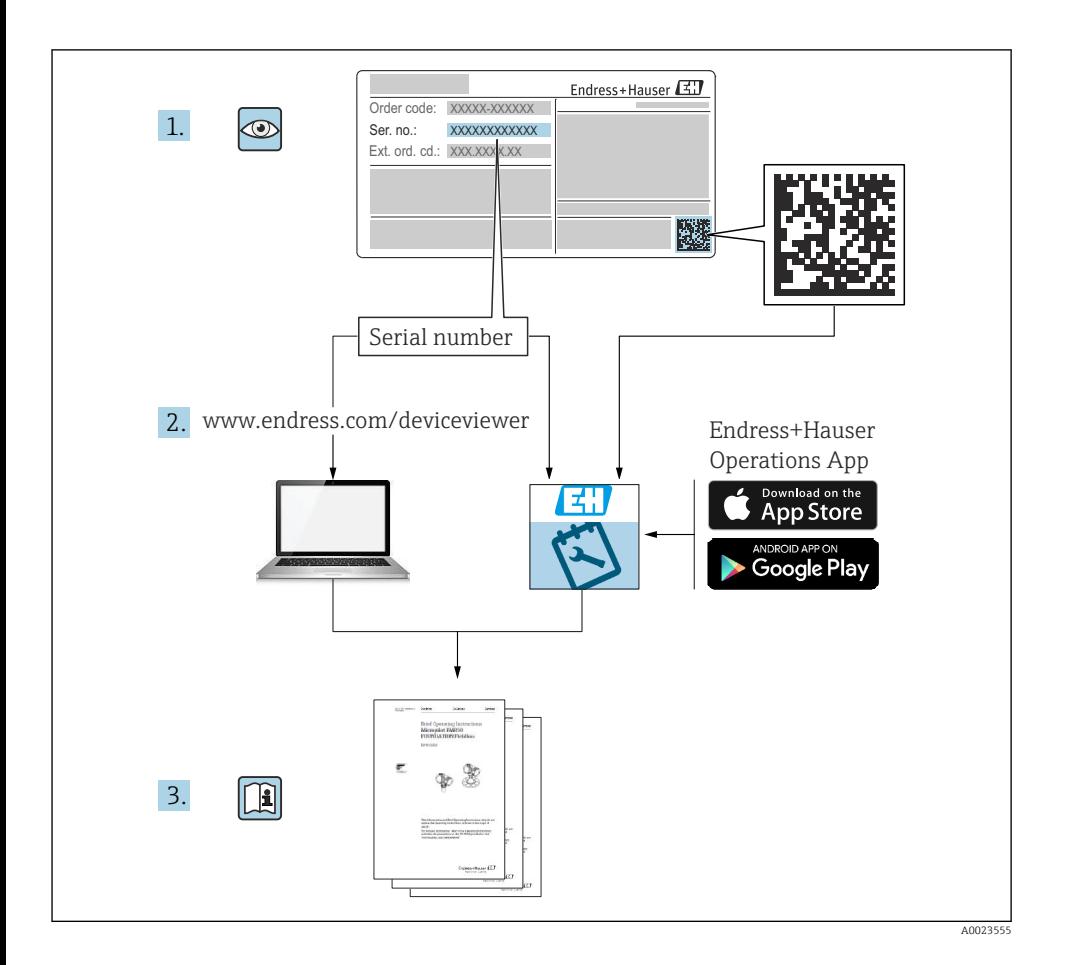

# Sisällysluettelo

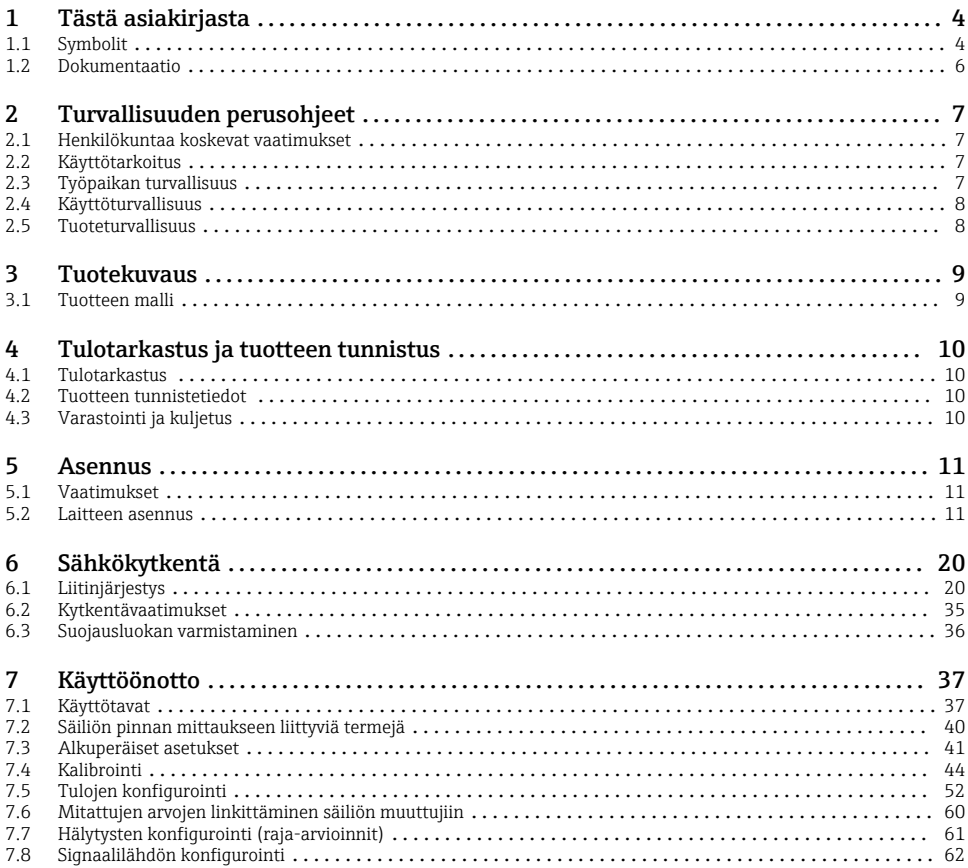

# <span id="page-3-0"></span>1 Tästä asiakirjasta

# 1.1 Symbolit

# 1.1.1 Turvallisuussymbolit

### **VAARA**

Tämä symboli ilmoittaa vaarallisesta tilanteesta. Varoituksen huomiotta jättäminen voi aiheuttaa vakavia vammoja tai jopa kuoleman.

#### **VAROITUS**

Tämä symboli ilmoittaa vaarallisesta tilanteesta. Varoituksen huomiotta jättäminen voi aiheuttaa vakavia vammoja tai jopa kuoleman.

#### **A** HUOMIO

Tämä symboli ilmoittaa vaarallisesta tilanteesta. Varoituksen huomiotta jättäminen voi aiheuttaa lieviä tai keskivaikeita vammoja.

#### **HUOMAUTUS**

Tämä symboli sisältää tietoja menettelytavoista ja muista asioista, jotka eivät aiheuta tapaturmavaaraa.

# 1.1.2 Sähkösymbolit

Vaihtovirta

# ≂

Tasavirta ja vaihtovirta

# $\equiv$

Tasavirta

```
ᆂ
```
Maadoitus

Maadoitettu liitin on maadoitettu käyttäjän maadoitusjärjestelmän välityksellä.

# $\oplus$  Suojamaadoitus (PE = Protective Earth)

Maadoitusliittimet on kytkettävä ennen muita kytkentöjä.

Maadoitusliittimet sijaitsevat laitteen sisällä ja ulkopuolella:

- Sisäpuolen maadoitusliitin: liittää suojamaadoituksen verkkojännitteeseen.
- Ulkopuolen maadoitusliitin: liittää laitteen laitoksen maadoitusjärjestelmään.

# 1.1.3 Työkalusymbolit

 $\bigoplus \mathscr{L}$ Phillips-kannan ruuvitaltta

 $\bullet$ Uraruuvitaltta

# $\mathbf{O}$

Torx-ruuvitaltta

 $\bigcirc$ Kuusiokoloavain

Ŕ Kiintoavain

# 1.1.4 Tietyntyyppisten tietojen ja kuvien symbolit

 $\sqrt{\ }$  Sallittu Sallitut menettelytavat, prosessit tai toimet

 $\sqrt{ }$  **Etusijainen** Etusijaiset menettelytavat, prosessit tai toimet

**X** Kielletty Kielletyt menettelytavat, prosessit tai toimet

**H** Vihie Ilmoittaa lisätiedoista

 $\Box$ Asiakirjaviite

 $\blacksquare$ Kuvaviite

Ilmoitus tai yksittäinen vaihe, joka tulee huomioida

1. , 2. , 3. Toimintavaiheiden sarja

حطا Toimintavaiheen tulos

 $\bigcirc$ Silmämääräinen tarkastus

 $\Box$ Käyttö käyttösovelluksella

A Kirjoitussuojattu parametri

1, 2, 3, ... Kohtien numerot

A, B, C, ... Näkymät

# $\Lambda \rightarrow \blacksquare$  Turvallisuusohjeet

Noudata oheisen käyttöoppaan sisältämiä turvallisuusohjeita

Liitäntäjohtojen lämmönkestävyys

Määrittää liitäntäjohtojen lämmönkestävyyden vähimmäisarvon

# <span id="page-5-0"></span>1.2 Dokumentaatio

Seuraavat asiakirjatyypit ovat ladattavissa Endress+Hauserin verkkosivun latausalueelta [\(www.endress.com/downloads](https://www.endress.com/downloads)):

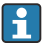

Yleiskuvan laitteen teknisistä asiakirjoista saat seuraavista kohdista:

- *Device Viewer* [\(www.endress.com/deviceviewer\)](https://www.endress.com/deviceviewer): syötä laitekilven sarjanumero
- *Endress+Hauserin käyttösovellus*: syötä laitekilvessä oleva sarjanumero tai skannaa laitekilven päällä oleva matriisikoodi.

# 1.2.1 Tekniset tiedot (TI)

# Suunnitteluohjeet

Asiakirja sisältää laitteen kaikki tekniset tiedot sekä yleiskatsauksen lisätarvikkeista ja muista tuotteista, joita voidaan tilata laitteelle.

# 1.2.2 Lyhyt käyttöopas (KA)

# Opas, joka vie sinut nopeasti 1. mitattuun arvoon

Lyhyet käyttöoppaat sisältävät kaikki oleelliset tiedot tulotarkastuksesta ensimmäiseen käyttöönottoon.

# 1.2.3 Käyttöohjeet (BA)

Käyttöohjeet sisältävät kaikki laitteen käyttöiän eri vaiheisiin liittyvät tiedot: tuotteen tunnistaminen, tulotarkastus, säilytys, asentaminen, kytkentä, toiminta, käyttöönotto, vianhaku, huolto ja käytöstä poistaminen.

Ne sisältävät myös käyttövalikon kunkin yksittäisen parametrin yksityiskohtaiset tiedot (paitsi valikko Expert). Kuvaus on tarkoitettu niille, jotka työskentelevät laitteen kanssa koko sen käyttöiän ajan ja tekevät erityisiä asetuksia.

# 1.2.4 Laitteen parametrien kuvaus (GP)

Laitteen parametrien kuvaus sisältää käyttövalikon 2. osan kunkin yksittäisen parametrin yksityiskohtaiset tiedot: valikko Expert. Se sisältää kaikki laitteen parametrit ja sallii suoran pääsyn parametreihin tietty koodi syöttämällä. Kuvaus on tarkoitettu niille, jotka työskentelevät laitteen kanssa koko sen käyttöiän ajan ja tekevät erityisiä asetuksia.

# 1.2.5 Turvallisuusohjeet (XA)

Hyväksynnästä riippuen laitteen mukana toimitetaan seuraavat turvallisuusohjeet (XA). Ne ovat käyttöohjeiden olennainen osa.

Laitekilpi kertoo laitteeseen liittyvät turvallisuusohjeet (XA).

# 1.2.6 Asennusohjeet (EA)

Asennusohjeita käytetään, kun viallinen yksikkö vaihdetaan samantyyppiseen toimivaan yksikköön.

# <span id="page-6-0"></span>2 Turvallisuuden perusohjeet

# 2.1 Henkilökuntaa koskevat vaatimukset

Henkilökunnan täytyy täyttää tehtävissään seuraavat vaatimukset:

- ‣ Koulutetuilla ja pätevillä ammattilaisilla täytyy olla asiaankuuluva pätevyys kyseiseen toimenpiteeseen ja tehtävään.
- ‣ Laitoksen omistajan/käyttäjän valtuuttama.
- ‣ Tunnettava kansainväliset/maakohtaiset säännökset.
- ‣ Ennen kuin ryhdyt töihin, lue käyttöohjeen ja lisäasiakirjojen ohjeet ja todistukset (sovelluksesta riippuen) läpi ja varmista, että ymmärrät niiden sisällön.
- ‣ Noudata ohjeita ja varmista, että käyttöolosuhteet vastaavat määräyksiä.

# 2.2 Käyttötarkoitus

# Käyttökohteet ja mitattavat materiaalit

Tilatusta versiosta riippuen mittalaite voi myös mitata mahdollisesti räjähdysherkkiä, syttyviä, myrkyllisiä ja hapettavia aineita.

Kenttälaitteet, jotka on tarkoitettu käytettäväksi räjähdysvaarallisissa tiloissa, hygieniasovelluksissa tai prosessipaineen takia vaarallisissa sovelluksissa, on merkitty tätä vastaavasti laitekilpeen.

Varmistaaksesi, että kenttälaite pysyy hyvässä kunnossa käyttöaikana:

- ‣ Käytä kenttälaitetta vain laitekilven mukaisissa käyttöolosuhteissa, käyttöohjeissa ja lisäasiakirjoissa annettujen ohjeiden mukaan.
- ‣ Tarkasta laitekilvestä, saako tilattua laitetta ottaa käyttötarkoituksensa mukaiseen käyttöön hyväksyntää edellyttävällä alueella (esim. räjähdyssuojaus, paineastiaturvallisuus).
- ‣ Käytä kenttälaitetta vain sellaisten aineiden yhteydessä, joita sen prosessissa kostuvat materiaalit kestävät asianmukaisesti.
- ‣ Jos kenttälaitetta ei käytetä normaalissa ilmanlämpötilassa, on ehdottomasti varmistettava, että se täyttää asiaankuuluvat perusedellytykset, jotka on ilmoitettu mukana toimitetuissa laiteasiakirjoissa.
- ‣ Suojaa kenttälaite kestävästi ulkoisten tekijöiden aiheuttamalta korroosiolta.
- ‣ Huomioi "teknisissä tiedoissa" ilmoitetut raja-arvot.

Valmistaja ei vastaa vahingoista, jotka aiheutuvat väärästä tai käyttötarkoituksen vastaisesta käytöstä.

# Jäännösriski

Käytön aikana anturi saattaa kuumentua melkein samaan lämpötilaan kuin mitattava materiaali.

Palovammavaara kuumentuneiden pintojen takia!

‣ Korkeiden lämpötilojen yhteydessä: asenna kosketussuoja palovammojen estämiseksi.

# 2.3 Työpaikan turvallisuus

Laitteen luona ja laitteella tehtävissä töissä:

‣ Pue vaadittavat henkilösuojaimet kansainvälisten/maakohtaisten säännöstöjen mukaan.

# <span id="page-7-0"></span>2.4 Käyttöturvallisuus

Loukkaantumisvaara!

- ‣ Käytä laitetta vain, kun se on teknisesti moitteettomassa kunnossa eikä siinä ole häiriöitä eikä vikoja.
- ‣ Käyttäjä on vastuussa laitteen häiriöttömästä toiminnasta.

### Räjähdysvaarallinen tila

Ihmisille tai laitokselle aiheutuvan vaaran välttämiseksi, kun laitetta käytetään räjähdysvaarallisella alueella (esim. räjähdyssuojaus):

- ‣ Tarkasta laitekilvestä, saako tilattua laitetta ottaa käyttötarkoituksensa mukaiseen käyttöön räjähdysvaarallisella alueella.
- ‣ Huomioi tämän käyttöoppaan liitteenä olevissa erillisissä lisäasiakirjoissa ilmoitetut tekniset tiedot.

# 2.5 Tuoteturvallisuus

Tämä mittalaite on suunniteltu huolellisesti tekniikan nykyistä tasoa vastaavien turvallisuusmääräysten mukaan, testattu ja toimitettu tehtaalta käyttöturvallisessa kunnossa. Se täyttää yleiset turvallisuusstandardit ja lakimääräykset.

# **HUOMAUTUS**

### Kotelointiluokka menetetään, jos laite avataan kosteassa ympäristössä

‣ Jos laite avataan kosteassa ympäristössä, laitekilvessä ilmoitettu kotelointiluokka ei ole enää voimassa. Tämä voi myös haitata laitteen turvallista käyttöä.

# 2.5.1 CE-merkki

Mittausjärjestelmä täyttää sovellettavien EY-direktiivien lakimääräykset. Ne sekä käytetyt standardit on ilmoitettu vastaavassa EY-vaatimustenmukaisuusvakuutuksessa.

Valmistaja vahvistaa laitteen läpäisseen vaadittavat testit kiinnittämällä CE-merkin.

#### 2.5.2 EAC-vaatimustenmukaisuus

Mittausjärjestelmä täyttää asiaankuuluvat EAC-vaatimukset. Ne sekä käytetyt standardit on ilmoitettu vastaavassa EAC-vaatimustenmukaisuusvakuutuksessa.

Valmistaja vahvistaa laitteen läpäisseen vaadittavat testit kiinnittämällä EAC-merkin.

# <span id="page-8-0"></span>3 Tuotekuvaus

# 3.1 Tuotteen malli

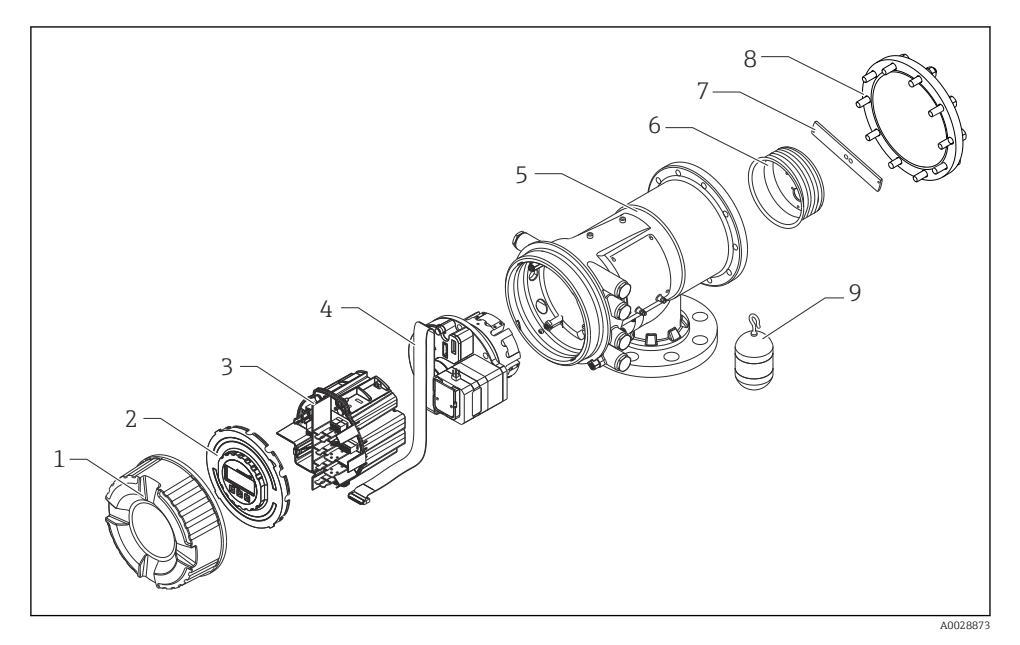

 *1 NMS83:n rakenne*

- *Etukansi*
- *Näyttö*
- *Moduulit*
- *Anturiyksikkö (ilmaisinyksikkö ja kaapeli)*
- *Kotelo*
- *Johtokela*
- *Kiinnike*
- *Kotelon kansi*
- *Uimuri*

# <span id="page-9-0"></span>4 Tulotarkastus ja tuotteen tunnistus

# 4.1 Tulotarkastus

Tuotteita vastaanotettaessa tarkista seuraavat asiat:

- Ovatko saapumisilmoituksessa ja tuotteen tarrassa olevat tilauskoodit identtisiä?
- Ovatko tuotteet vauriottomia?
- Vastaavatko laitekilven tiedot saapumisilmoituksessa olevia tilaustietoja?
- Mikäli tarpeen (katso laitekilpi): ovatko turvallisuusohjeet (XA) mukana?

Jos jokin näistä ehdoista ei täyty, ota yhteys Endress+Hauserin myyntiin.

# 4.2 Tuotteen tunnistetiedot

Laitteen tunnistamiseen on käytettävissä seuraavat vaihtoehdot:

- Laitekilven erittelyt
- Syötä sarjanumero laitekilvestä *Device Vieweriin* (www.endress.com/deviceviewer): Kaikki tiedot laitteeseen liittyen ja laitteen mukana toimitetun teknisen dokumentaation yleiskatsaus näytetään.
- Syötä laitekilven sarjanumero *Endress+Hauserin käyttösovellukseen* tai skannaa laitekilven 2-ulotteinen kuviokoodi (QR-koodi) *Endress+Hauserin käyttösovelluksella*: kaikki mittauslaitetta koskevat tiedot ja laitteen tekniset dokumentit tulevat näyttöön.
- Yleiskuvan laitteen teknisistä asiakirjoista saat seuraavista kohdista: i.
	- *Device Viewer* [\(www.endress.com/deviceviewer\)](https://www.endress.com/deviceviewer): syötä laitekilven sarjanumero
	- *Endress+Hauserin käyttösovellus*: syötä laitekilvessä oleva sarjanumero tai skannaa laitekilven päällä oleva matriisikoodi.

# 4.2.1 Valmistajan yhteystiedot

Endress+Hauser Yamanashi Co., Ltd. 406-0846

862-1 Mitsukunugi, Sakaigawa-cho, Fuefuki-shi, Yamanashi

# 4.3 Varastointi ja kuljetus

# 4.3.1 Varastointiolosuhteet

- Varastointilämpötila:  $-50$  ...  $+80$  °C ( $-58$  ...  $+176$  °F)
- Säilytä laite alkuperäispakkauksessa.

# 4.3.2 Kuljetus

# A HUOMIO

#### Tapaturmavaara

- ‣ Kuljeta mittauslaite mittauspaikalle sen alkuperäisessä pakkauksessa.
- ‣ Huomioi laitteen painopiste tahattoman kallistumisen estämiseksi.
- ‣ Noudata turvallisuusohjeita ja kuljetusmääräyksiä laitteille, jotka ovat yli 18 kg (39.6 lb) (IEC 61010).

# <span id="page-10-0"></span>5 Asennus

# 5.1 Vaatimukset

# 5.1.1 Asennus ilman ohjainjärjestelmää

NMS8x asennetaan kaulusputkeen säiliöissä ilman ohjausjärjestelmää. Riittävä välys kaulusputken sisällä tarvitaan, jotta uimuri pääsee liikkumaan ilman, että se osuu sisäseisiin.

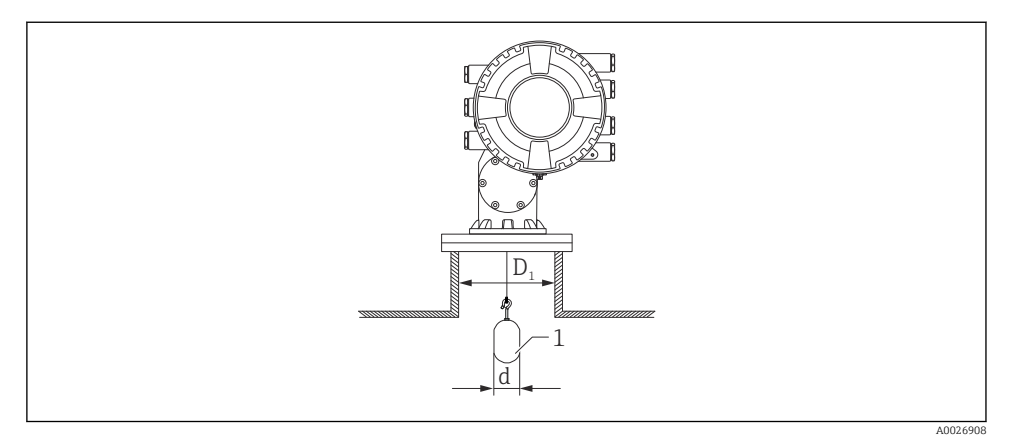

 *2 Ilman ohjainjärjestelmää*

- *D<sup>1</sup> Säiliön kaulusputken sisähalkaisija*
- *d Uimurin halkaisija*
- *1 Uimuri*

# 5.2 Laitteen asennus

NMS8x toimitetaan aina siten, että uimuri toimitetaan erikseen. Uimurin asennukseen on käytettävissä kaksi menetelmää.

- Erikseen toimitetun uimurin asennus
- Asennus kalibrointi-ikkunan kautta

# 5.2.1 Tarjolla olevat asennusvaihtoehdot

NMS8x:n asennukseen on käytettävissä seuraavat vaihtoehdot.

- Asennus ilman ohjainjärjestelmää
- Asennus ylivuotoputken kanssa

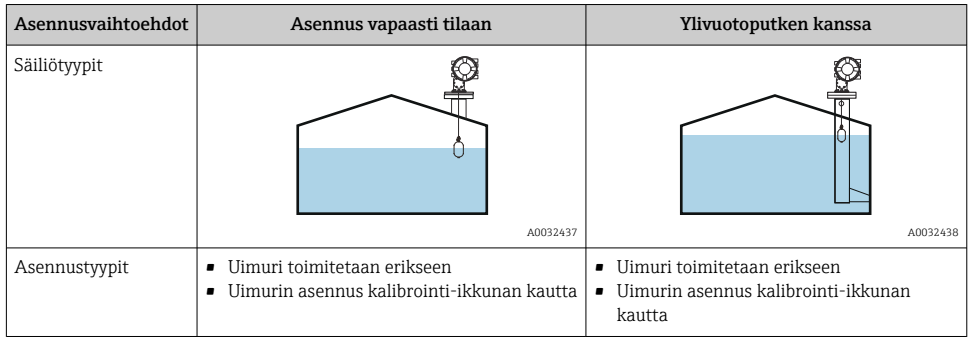

# 5.2.2 Uimurin ja johtokelan tietojen oikeellisuus

Ennen NMS8x:n asentamista varmista, että uimurin ja johtokelan sarjanumerot sopivat kotelon tarrassa oleviin sarjanumeroihin.

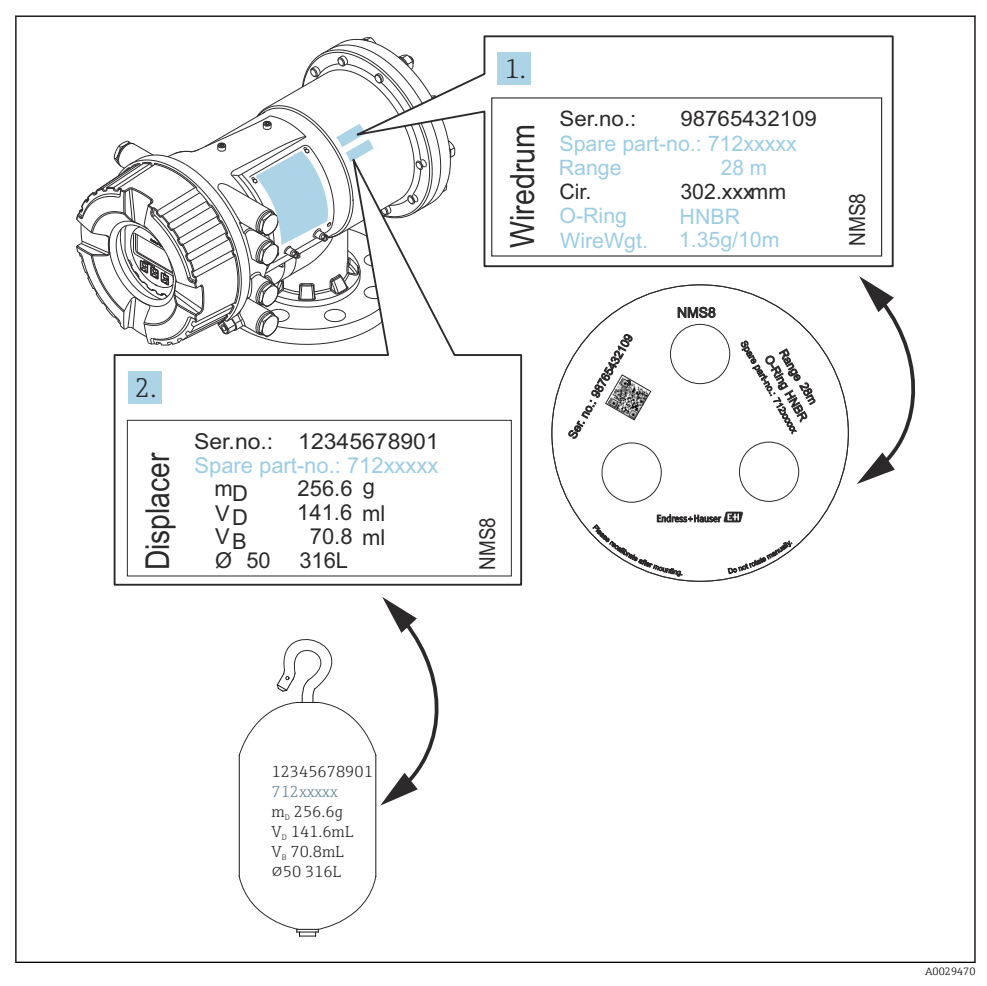

 *3 Uimurin ja johtokelan tietojen oikeellisuus*

### 5.2.3 Erikseen toimitetun uimurin asennus

Johtokela on irrotettava NMS8x-mittalaitteesta. Irrota johtokelan teippi, asenna sitten johtokela kelakoteloon ja laita uimuri paikalleen mittausjohtoon.

Käytä tukia tai alustoja NMS8x:n varmistamiseen. Tee asennus ympäristössä, jossa NMS8x:lle voidaan syöttää virtaa.

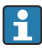

Seuraavassa menetelmässä käytetään esimerkkinä NMS81:n numeroarvoja.

Uimuri toimitetaan erikseen seuraavien erittelyjen mukaisesti.

- 47 m (154.2 ft) mittausalue
- 55 m (180.5 ft) mittausalue
- 110 mm (4.33 in) mittausalue
- 8 in laippa
- Puhdistettu öljystä+rasvasta -vaihtoehto

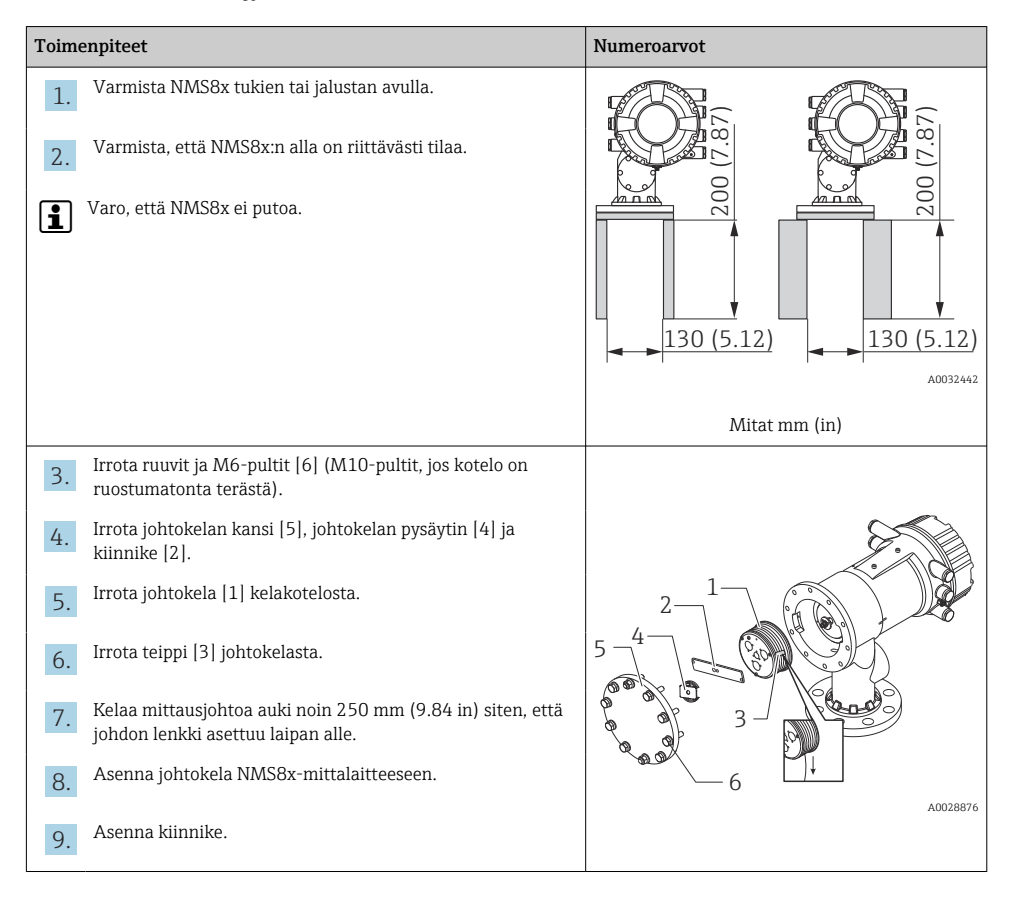

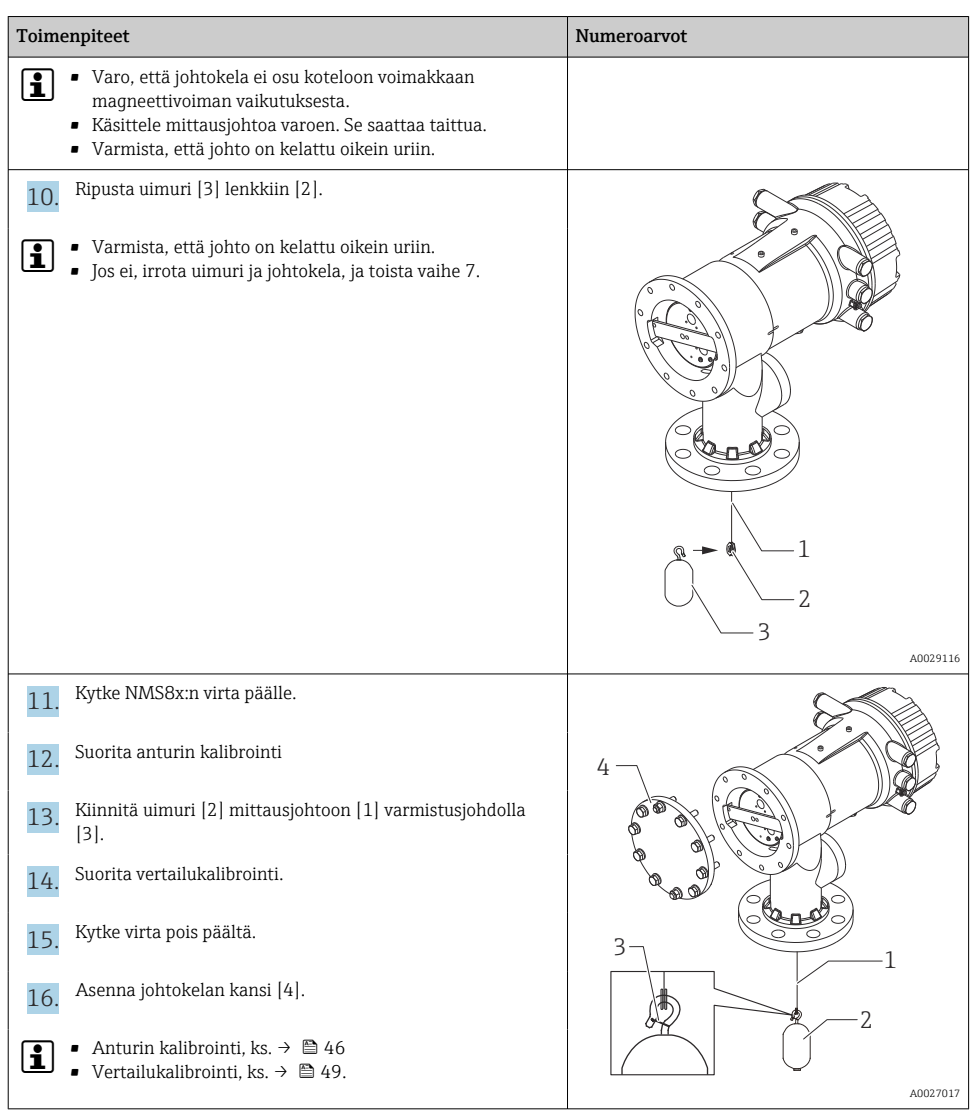

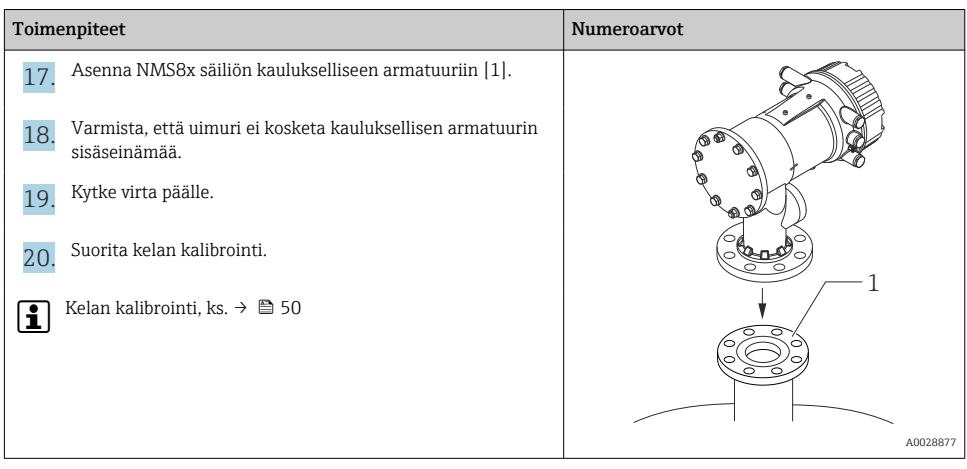

# 5.2.4 Asennus kalibrointi-ikkunan kautta

Uimurin halkaisijan ollessa 50 mm (1.97 in) uimuri voidaan asentaa kalibrointi-ikkunan kautta.

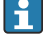

Kalibrointi-ikkunan kautta voidaan asentaa vain seuraavat uimurit: 50 mm SUS, 50 mm metalliseos C, 50 mm PTFE

Seuraavassa menetelmässä käytetään esimerkkinä NMS81:n numeroarvoja.  $\mathbf{F}$ 

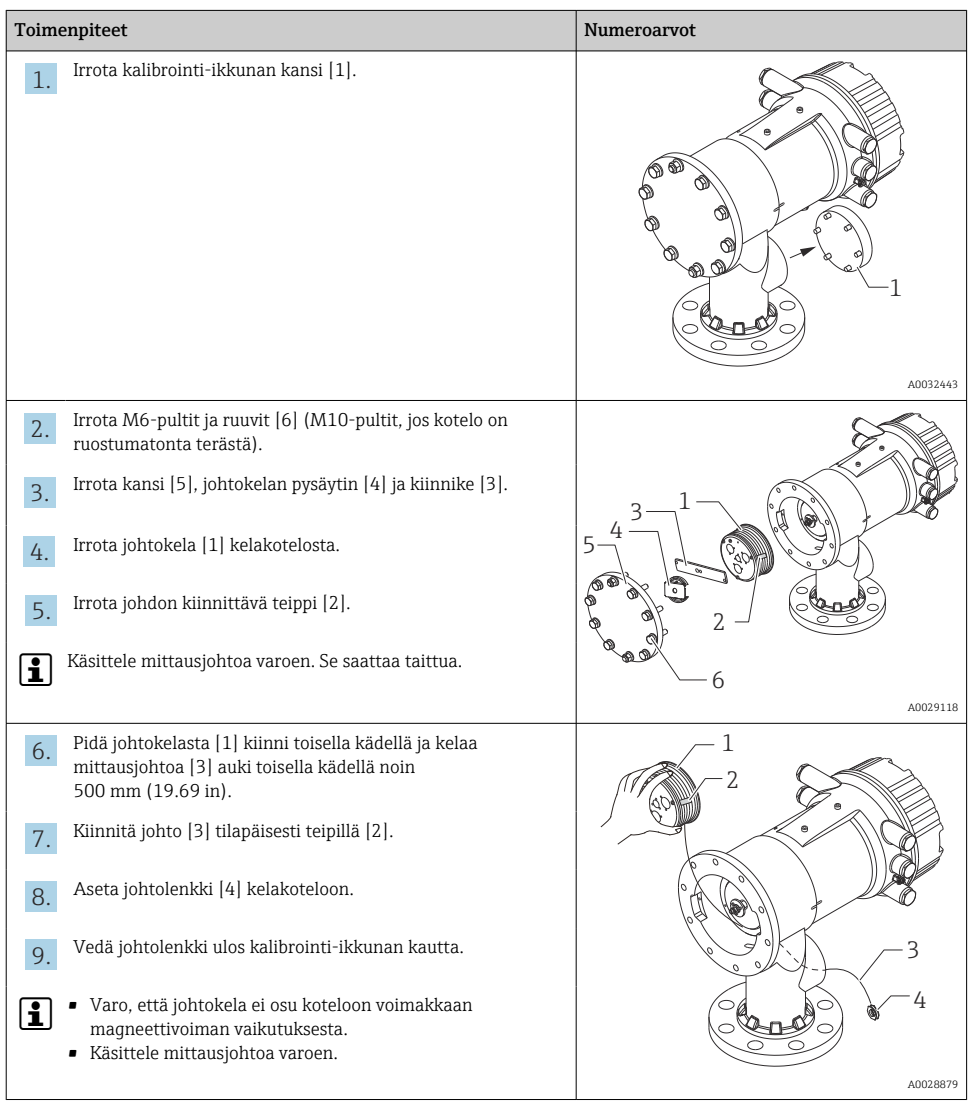

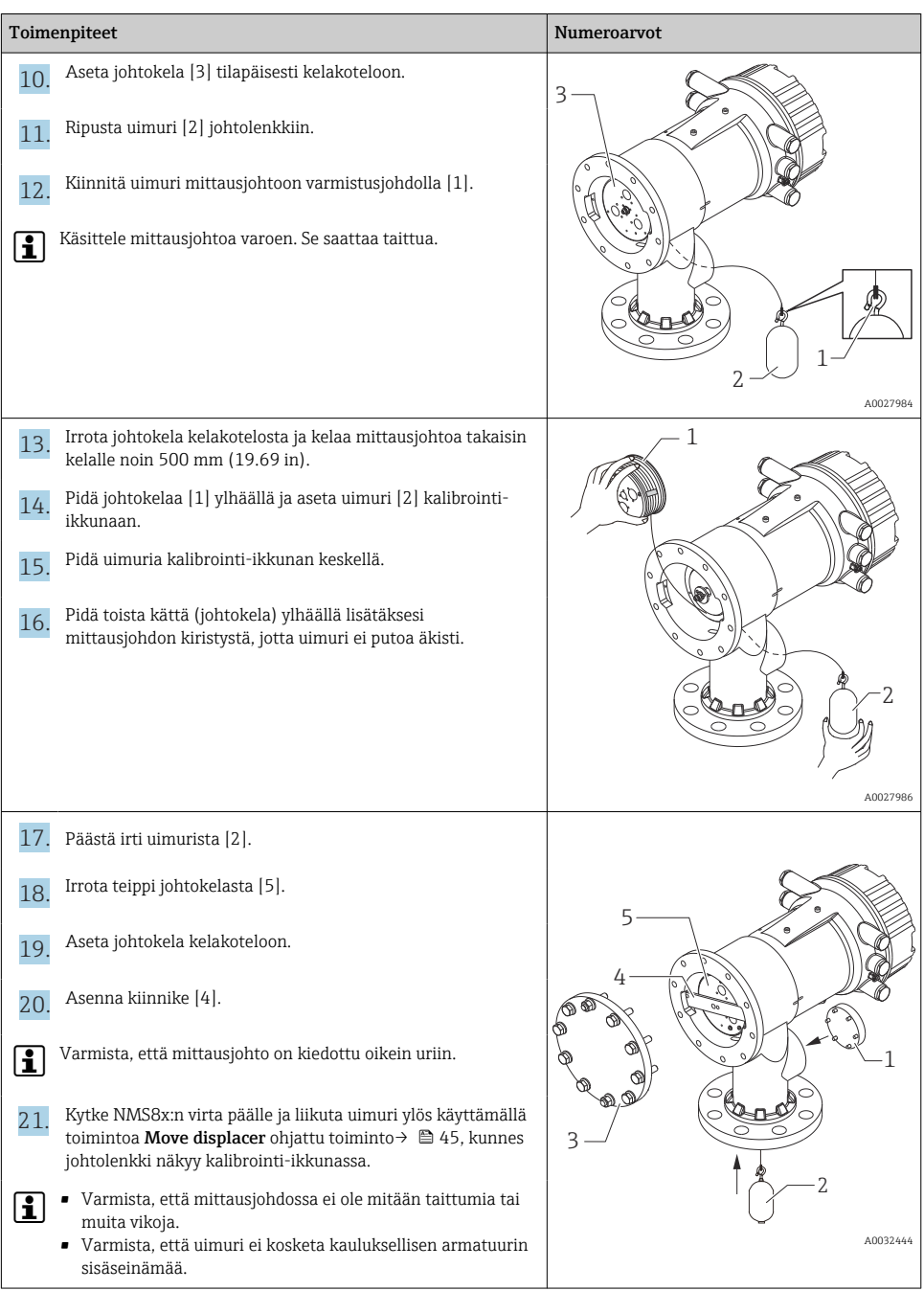

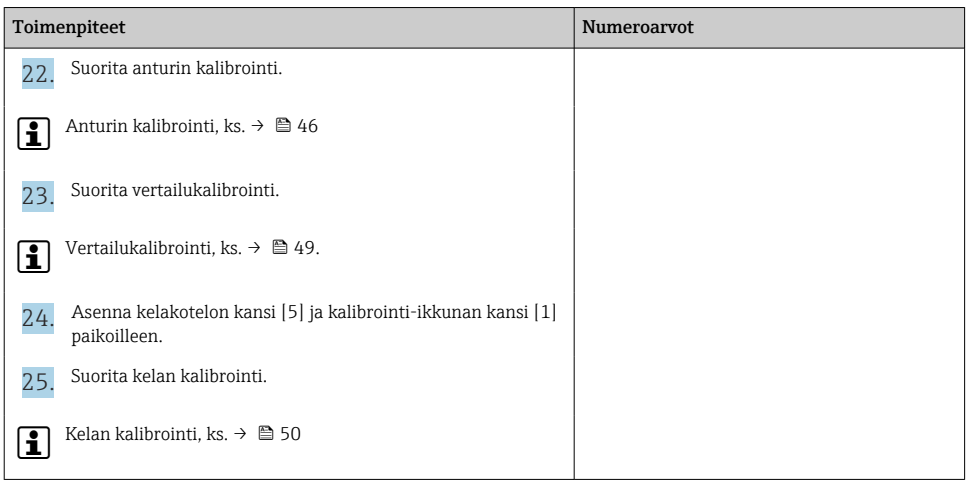

# <span id="page-19-0"></span>6 Sähkökytkentä

# 6.1 Liitinjärjestys

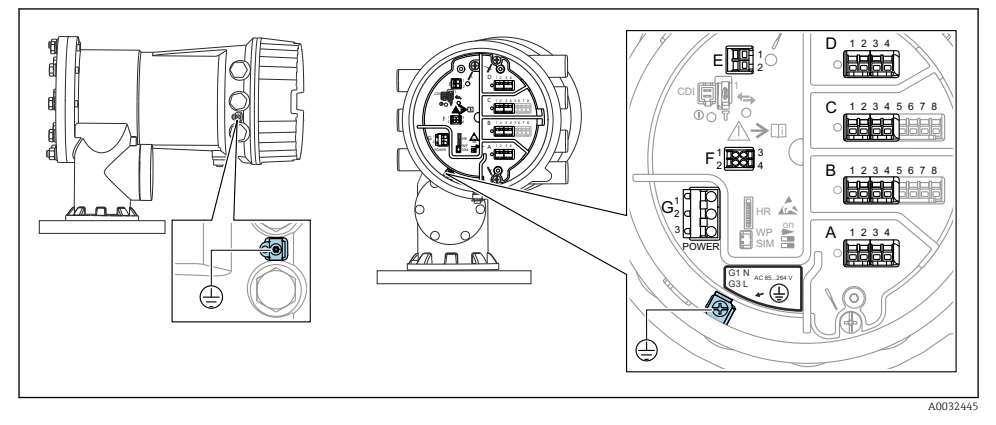

 *4 Liitinkotelo (tyypillinen esimerkki) ja maadoitusliittimet*

#### Kotelon kierre f

Elektroniikka- ja liitäntäkotelon kierteet on pinnoitettava kitkaa estävällä pinnoitteella. Seuraava koskee kaikkia kotelomateriaaleja:

# Älä voitele kotelon kierteitä.

# Liitäntäalue A/B/C/D (I/O-moduulien aukot)

Moduuli: Enintään neljä I/O-moduulia, tilauskoodista riippuen

- Moduulit, joissa on neljä liitintä, voivat sijaita missä tahansa näistä liitäntäporteista.
- Moduulit, joissa on kahdeksan liitintä, voivat sijaita liitäntäporteissa B tai C.

Moduulien tarkka kohdennus liitäntäportteihin riippuu laiteversiosta →  $\triangleq 25$ .

# Liitäntäalue E

Moduuli: HART Ex i/IS -liitäntä

- $E1: H+$
- $\blacksquare$  F<sub>2</sub> $\cdot$  H<sub>-</sub>

#### Liitäntäalue F

Erillisnäyttö

- F1:  $V_{CC}$  (liitä etänäytön liittimeen 81)
- F2: signaali B (liitä etänäytön liittimeen 84)
- F3: signaali A (liitä etänäytön liittimeen 83)
- F4: Gnd (liitä etänäytön liittimeen 82)

### Liitäntäalue G (korkeajännitteiselle vaihtosähköteholähteelle ja jännitteeltään alhaiselle vaihtosähköteholähteelle)

- G1: N
- G2: ei kytketty
- $\bullet$  G3: L

# Liitäntäalue G (jännitteeltään alhaiselle tasasähköteholähteelle)

- G1: L-
- G2: ei kytketty
- $-$  G3: L+

### Liitäntäalue: suojamaadoitus

Moduuli: suojamaadoitusliitäntä (M4-ruuvi)

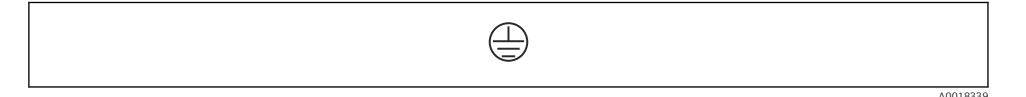

 *5 Liitäntäalue: suojamaadoitus*

# 6.1.1 Virtalähde

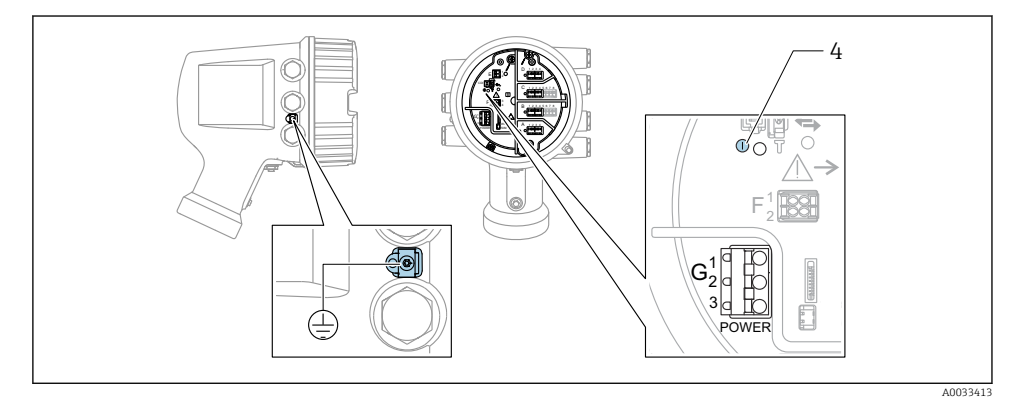

*G1 N*

- *G2 Ei kytketty*
- *G3 L*
- *4 Vihreä LED: ilmaisee virransyötön*

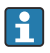

Laitekilvessä ilmoitetaan myös syöttöjännite.

# Syöttöjännite

#### Korkeajännitteinen vaihtosähköteholähde:

Toiminta-arvo: 100 … 240  $V_{AC}$  (-15 % + 10 %) = 85 … 264  $V_{AC}$ , 50/60 Hz

#### Jännitteeltään alhainen vaihtosähköteholähde:

Toiminta-arvo: 65 V<sub>AC</sub> (-20 % + 15 %) = 52 ... 75 V<sub>AC</sub>, 50/60 Hz

#### Jännitteeltään alhainen tasasähköteholähde:

Toiminta-arvo: 24 … 55  $V_{\text{DC}}$  (-20 % + 15 %) = 19 … 64  $V_{\text{DC}}$ 

#### Tehon kulutus

Suurin teho riippuu moduulien konfiguraatiosta. Arvo ilmaisee suurimman näennäistehon, joten valitse käytettävät kaapelit tämän mukaisesti. Todellinen kulutettu antoteho on 12 W.

# Korkeajännitteinen vaihtosähköteholähde:

28.8 VA

Jännitteeltään alhainen vaihtosähköteholähde: 21.6 VA

# Jännitteeltään alhainen tasasähköteholähde:

13.4 W

# 6.1.2 Etänäyttö ja käyttömoduuli DKX001

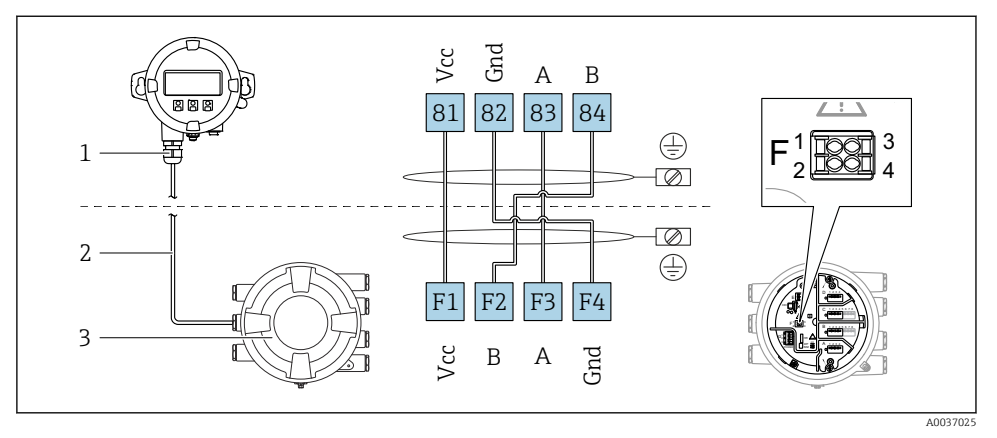

- *6 Etänäytön ja käyttömoduulin DKX001 liitäntä säiliön pinnan mittalaitteeseen (NMR8x, NMS8x tai NRF8x)*
- *1 Etänäyttö ja käyttömoduuli*
- *2 Liitäntäkaapeli*
- *3 Säiliön pinnan mittalaite (NMR8x, NMS8x tai NRF8x)*

Etänäyttö ja käyttömoduuli DKX001 ovat saatavana lisätarvikkeina. Katso lisätietoja, SD01763D.

- Mitattu arvo näkyy DKX001:ssa sekä paikallisnäytössä ja käyttömoduulissa yhtä aikaa.
- Käyttövalikkoon ei pääse molemmista moduuleista yhtä aikaa. Jos käyttövalikkoon mennään jommastakummasta näistä moduuleista, toinen moduuli lukittuu automaattisesti. Tämä lukitus pysyy aktiivisena, kunnes valikko suljetaan ensimmäisessä moduulissa (takaisin mitatun arvon näyttöön).

# 6.1.3 HART Ex i/IS -liitäntä

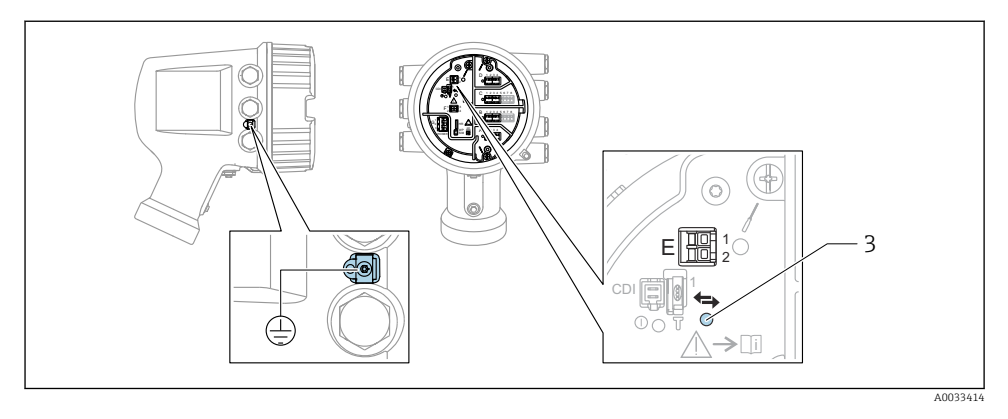

- *E1 H+*
- *E2 H-*

*3 Oranssi LED: ilmaisee tietoliikennettä*

Tämä liitäntä toimii aina pääasiallisena HART-isäntänä liitetyille HART-orjalähettimille.  $\mathsf{F}$ Analogiset I/O-moduulit, toisaalta, voidaan konfiguroida HART-isännäksi tai orjaksi  $\rightarrow$   $\bigoplus$  28  $\rightarrow$   $\bigoplus$  31.

# <span id="page-24-0"></span>6.1.4 Liitäntäportit I/O-moduuleille

Liitinkotelo sisältää neljä liitäntäporttia (A, B, C ja D) I/O-moduuleille. Laiteversion (tilauksen ominaisuudet 040, 050 ja 060) mukaan nämä liitäntäportit sisältävät erilaisia I/Omoduuleita. Liitäntäporttien kohdennus laitteille ilmoitetaan myös tarrassa, joka löytyy näyttömoduulin takakannesta.

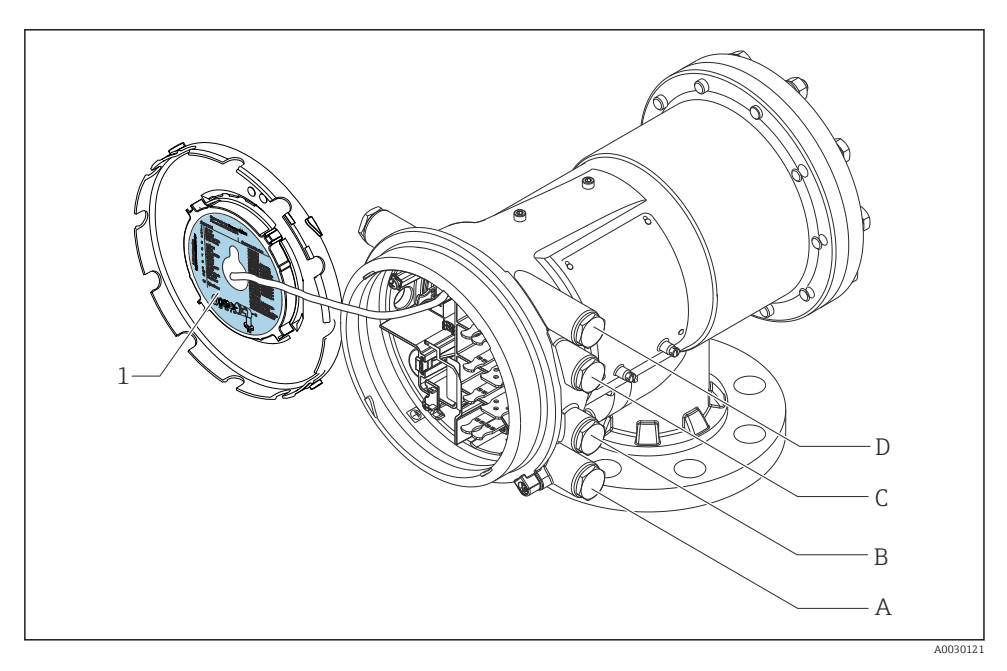

- *1 Tarra, jossa näkyvät (mm.) liitäntäporteissa A...D sijaitsevat moduulit.*
- *A Läpivientiaukko liitäntäporttiin A*
- *B Läpivientiaukko liitäntäporttiin B*
- *C Läpivientiaukko liitäntäporttiin C*
- *D Läpivientiaukko liitäntäporttiin D*

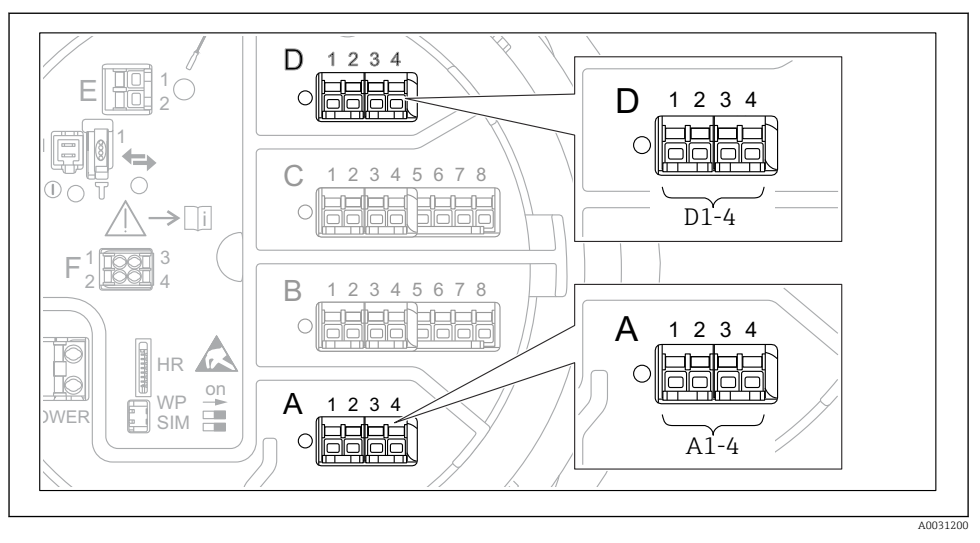

# <span id="page-25-0"></span>6.1.5 Liittimet "Modbus"-moduulille, "V1"-moduulille tai "WM550"-moduulille

 *7 "Modbus"-, "V1"- tai "WM550"-moduulien (esimerkkejä) merkinnät; laiteversion mukaan nämä moduulit voivat sijaita myös liitäntäportissa B tai C.*

Laiteversion mukaan "Modbus"- ja/tai "V1" tai "WM550"-moduuli voi sijaita liitinkotelon eri liitäntäporteissa. Käyttövalikossa "Modbus"- ja "V1"- tai "WM550"-liitännät on merkitty kunkin liitäntäportin ja sen sisältämien liittimien avulla: A1-4, B1-4, C1-4, D1-4.

# Modbus-moduulin liittimet

Moduulin merkintä käyttövalikossa: **Modbus X1-4**; (X = A, B, C tai D)

- $\bullet$  X1<sup>1</sup>
	- Liitinnimi: S
	- Kuvaus: Kaapelisuojus, joka on kytketty kondensaattorilla MAADOITUKSEEN
- $\bullet$  X2.<sup>1)</sup>
	- Liitinnimi: 0V
	- Kuvaus: Yleinen referenssi
- $\bullet$  X3 1)
	- Liitinnimi: B-
	- Kuvaus: Invertoimaton signaalijohto
- $\bullet$  X<sub>4</sub> <sup>1</sup>)
	- Liitinnimi: A+
	- Kuvaus: Invertoitu signaalijohto

<sup>1)</sup> Tässä "X" tarkoittaa yhtä liitäntäporteista "A", "B", "C" tai "D".

# "V1"- ja "WM550"-moduulin liittimet

Moduulin merkintä käyttövalikossa: V1 X1-4 tai WM550 X1-4; (X = A, B, C tai D)  $- x 1^{2}$ 

- - Liitinnimi: S
	- Kuvaus: Kaapelisuojus, joka on kytketty kondensaattorilla MAADOITUKSEEN
- $\bullet$  X<sub>2</sub><sup>1</sup>)
	- Liitinnimi: -
	- Kuvaus: ei kytketty
- $\bullet$  X3<sup>1)</sup>
	- Liitinnimi: B-
	- Kuvaus: Protokollan silmukkasignaali -
- $\bullet$  X4<sup>1)</sup>
	- Liitinnimi: A+
	- Kuvaus: Protokollan silmukkasignaali +

<sup>2)</sup> Tässä "X" tarkoittaa yhtä liitäntäporteista "A", "B", "C" tai "D".

# <span id="page-27-0"></span>6.1.6 Analogisen I/O-moduulin kytkentä passiivista käyttöä varten

- Passiivisessa käytössä syöttöjännite tietoliikenneyhteyttä varten täytyy syöttää  $\mathbf{f}$ ulkoisesta jännitelähteestä.
	- Johdotuksen täytyy vastata analogisen I/O-moduulin tarkoituksenmukaista käyttötilaa; ks. piirustukset alla.

# "Operating mode" = "4..20mA output" tai "HART slave +4..20mA output"

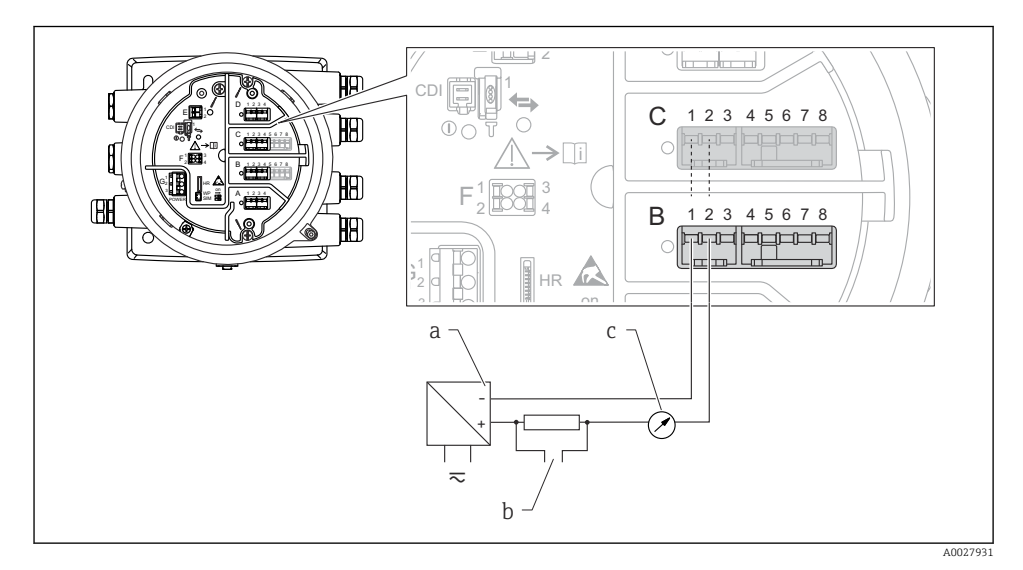

 *8 Analogisen I/O-moduulin passiivinen käyttö lähtötilassa*

- *a Virtalähde*
- *b HART-signaalin lähtö*
- *c Analogisen signaalin arviointi*

# "Operating mode" = "4..20mA input" tai "HART master+4..20mA input"

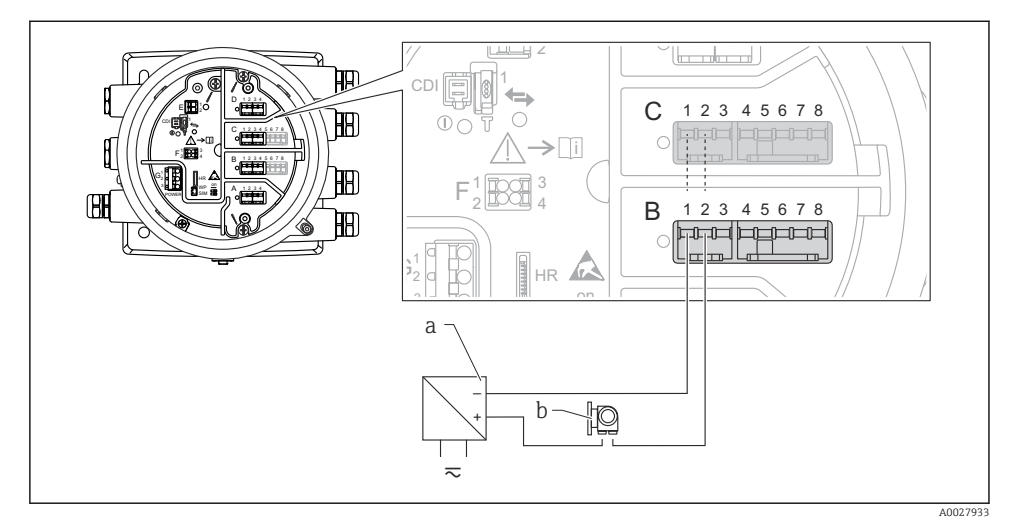

- *9 Analogisen I/O-moduulin passiivinen käyttö tulotilassa*
- *a Virtalähde*
- *b Ulkoinen laite, jossa on 4...20mA ja/tai HART-signaalilähtö*

# "Operating mode" = "HART master"

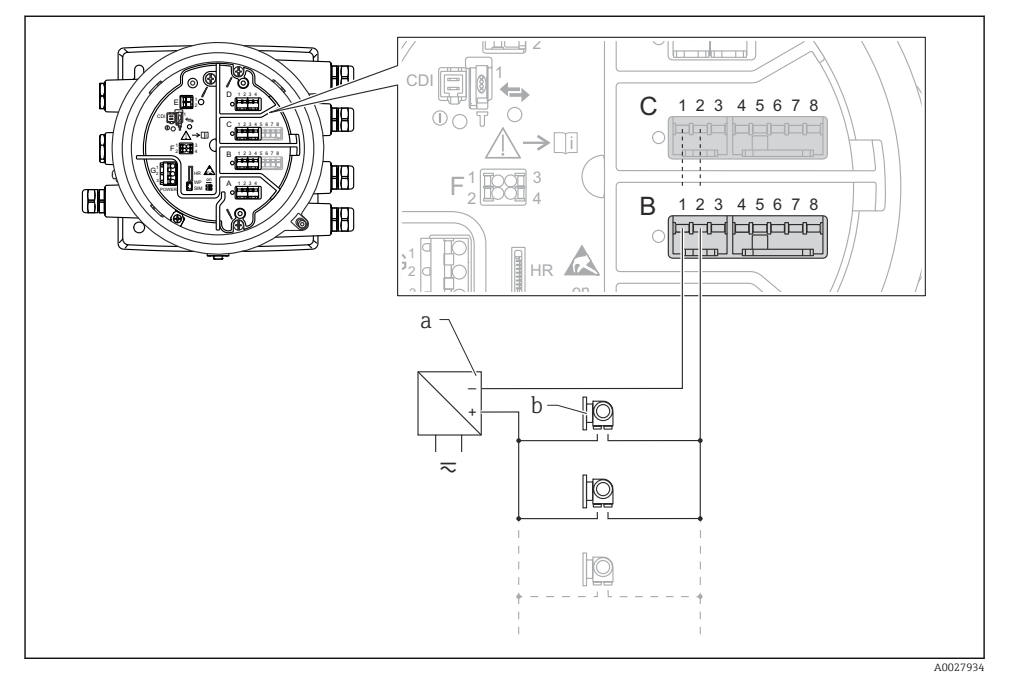

 *10 Analogisen I/O-moduulin passiivinen käyttö HART-isäntätilassa*

- *a Virtalähde*
- *b Enintään 6 ulkoista laitetta, joissa on HART-signaalilähtö*

### <span id="page-30-0"></span>6.1.7 Analogisen I/O-moduulin kytkentä aktiivista käyttöä varten

- Aktiivisessa käytössä syöttöjännite tietoliikenneyhteyttä varten täytyy tulla itse  $\mathbf{a}$ laitteelta. Ulkoista virtalähdettä ei tarvita.
	- Johdotuksen täytyy vastata analogisen I/O-moduulin tarkoituksenmukaista käyttötilaa; ks. piirustukset alla.
- $\bullet$  Kytkettyjen HART-laitteiden suurin virrankulutus: 24 mA (esim. 4 mA laitetta kohden, jos kytkettynä 6 laitetta).
	- Ex-d-moduulin lähtöjännite: 17.0 V@4 mA...10.5 V@22 mA
	- Ex-ia-moduulin lähtöjännite: 18.5 V@4 mA...12.5 V@22 mA

# "Operating mode" = "4..20mA output" tai "HART slave +4..20mA output"

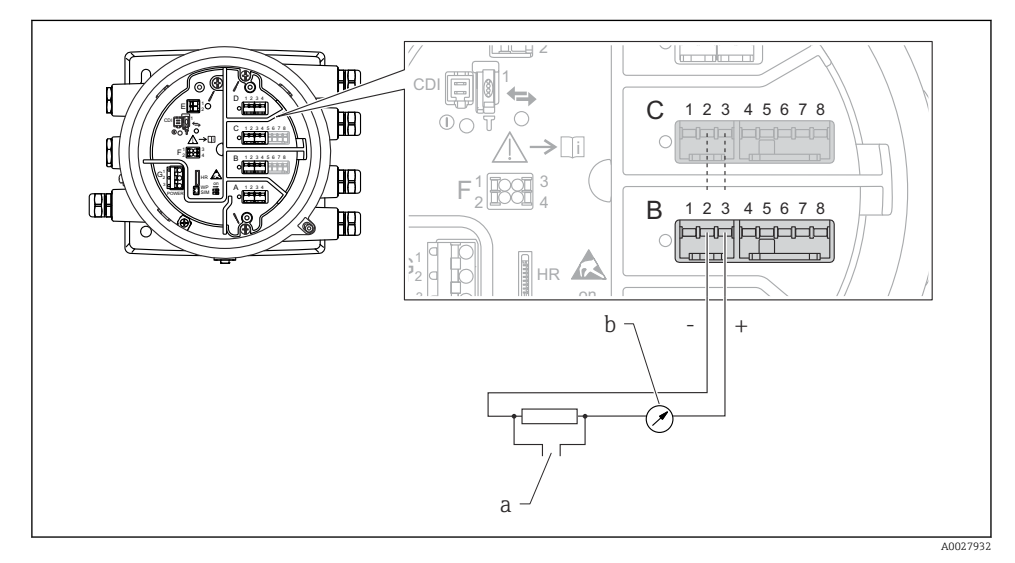

 *11 Analogisen I/O-moduulin aktiivinen käyttö lähtötilassa*

- *a HART-signaalin lähtö*
- *b Analogisen signaalin arviointi*

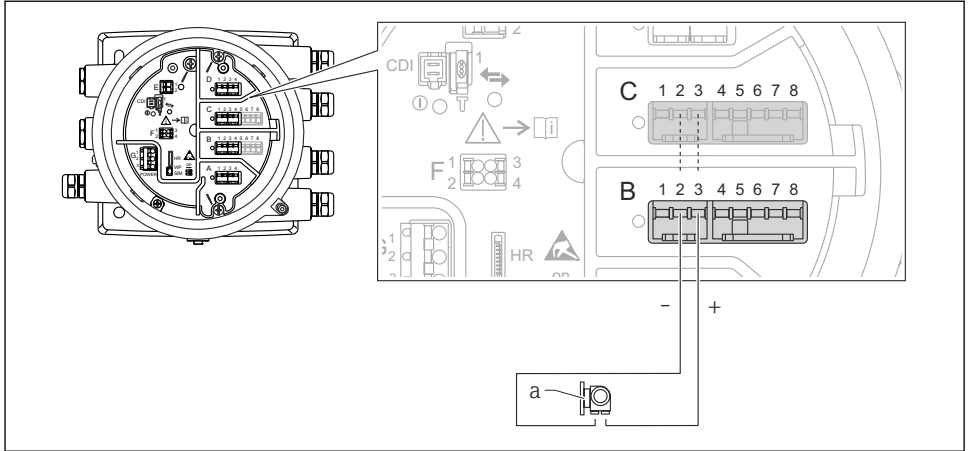

# "Operating mode" = "4..20mA input" tai "HART master+4..20mA input"

A0027935

- *12 Analogisen I/O-moduulin aktiivinen käyttö tulotilassa*
- *a Ulkoinen laite, jossa on 4...20mA ja/tai HART-signaalilähtö*

# "Operating mode" = "HART master"

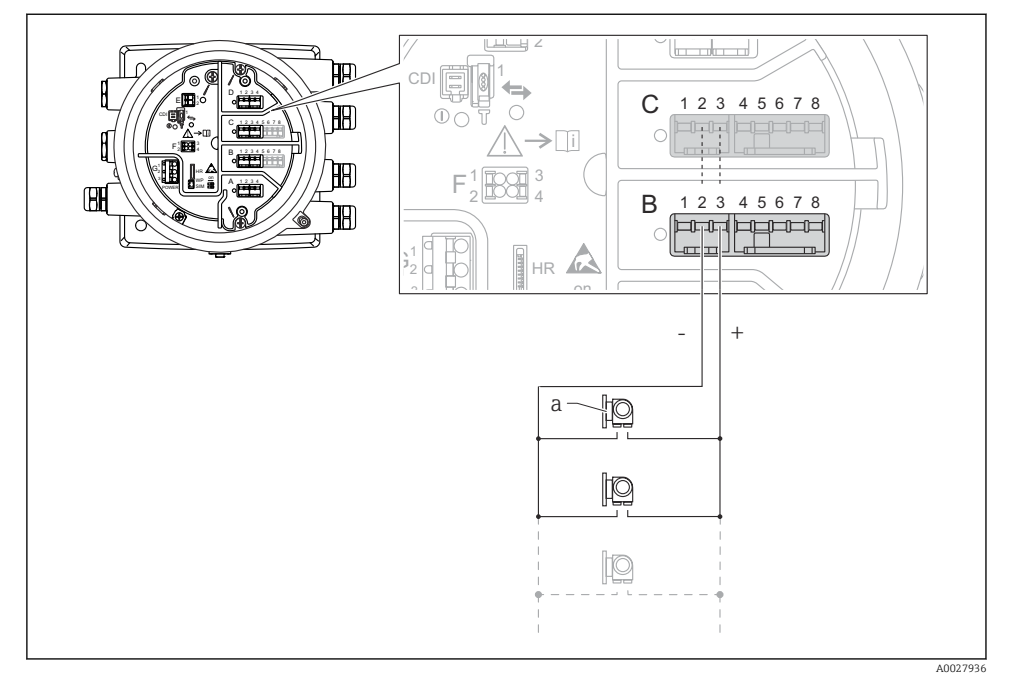

 *13 Analogisen I/O-moduulin aktiivinen käyttö HART-isäntätilassa*

*a Enintään 6 ulkoista laitetta, joissa on HART-signaalilähtö*

Kytkettyjen HART-laitteiden suurin virrankulutus on 24 mA (esim. 4 mA laitetta kohden, jos kytkettynä 6 laitetta).

### 6.1.8 RTD:n kytkentä

 $\mathbf{f}$ 

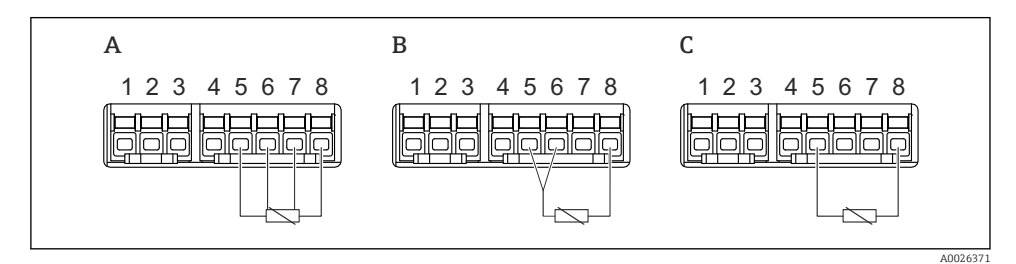

*A 4-johtiminen RTD-kytkentä*

*B 3-johtiminen RTD-kytkentä*

*C 2-johtiminen RTD-kytkentä*

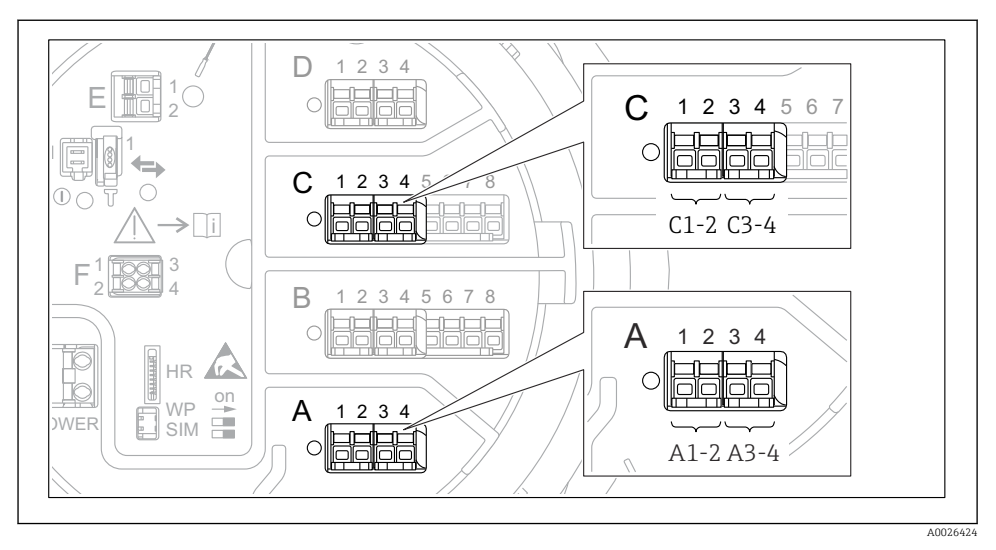

# 6.1.9 "Digitaalisen I/O"-moduulin liittimet

 *14 Digitaalisten tulojen ja lähtöjen merkinnät (esimerkkejä)*

- Jokaisessa digitaalisessa IO-moduulissa kaksi digitaalista tuloa tai lähtöä.
- Käyttövalikossa jokaiselle tulolle ja lähdölle on merkitty eri liitäntäportit ja sen kaksi liitintä. Esimerkiksi A1-2 tarkoittaa liittimiä 1 ja 2 liitäntäportissa A. Sama koskee liitäntäportteja B, C ja D, jos ne sisältävät digitaalisen IO-moduulin.
- Jokaista tällaista liitinparia kohden käyttövalikossa voidaan valita yksi seuraavista käyttötiloista:
	- Poista käytöstä
	- Passiivinen lähtö
	- Passiivinen tulo
	- Aktiivinen tulo

# <span id="page-34-0"></span>6.2 Kytkentävaatimukset

### 6.2.1 Kaapelierittely

### Liittimet

# Johtimen poikkileikkaus 0.2 ... 2.5 mm<sup>2</sup> (24 ... 13 AWG)

Käytä liittimille, joissa on toiminto: signaali ja virransyöttö

- Jousiliittimet (NMx8x-xx1...)
- Ruuviliittimet (NMx8x-xx2...)

### Johtimen poikkileikkaus maks. 2.5 mm<sup>2</sup> (13 AWG)

Käytä liittimille, joissa on toiminto: Maadoitusliitin liitinkotelossa

### Johtimen poikkileikkaus maks. 4 mm<sup>2</sup> (11 AWG)

Käytä liittimille, joissa on toiminto: Maadoitusliitin kotelossa

# Virtajohto

Vakiomallinen laitekaapeli riittää virtajohdoksi.

#### HART-tietoliikenne

- Vakiomallinen laitekaapeli riittää, jos käytetään vain analogista signaalia.
- HART-protokollaa käytettäessä suosittelemme suojattua kaapelia. Huomioi laitoksen maadoituskonsepti.

#### Modbus-tietoliikenne

- Noudata TIA-485-A:ssa, Telecommunications Industry Association, määritettyjä kaapeleille asetettuja vaatimuksia.
- Lisäedellytykset: käytä suojattua kaapelia.

#### V1-tietoliikenne

- 2-johtiminen kierretty, suojattu tai suojaamaton kaapeli
- Yhden kaapelin vastus:  $\leq 120 \Omega$
- Kapasitanssi johtojen välissä: ≤ 0.3 µF

# <span id="page-35-0"></span>6.3 Suojausluokan varmistaminen

Suorita seuraavat työvaiheet sähkökytkennän jälkeen, jotta voit taata määritellyn suojauksen:

- 1. Tarkista, että kaikki kotelon tiivisteet ovat puhtaita ja kiinnitetty oikein. Tarvittaessa kuivaa, puhdista tai vaihda tiivisteet.
- 2. Kiristä kaikki kotelon ruuvit ja ruuvisuojukset.
- 3. Kiristä kaapeliläpiviennit tiukasti.
- 4. Asenna kaapeli niin, että se tekee lenkin ennen kaapelituloa ("vesiloukku"), jotta kaapelituloon ei voi päästä kosteutta.

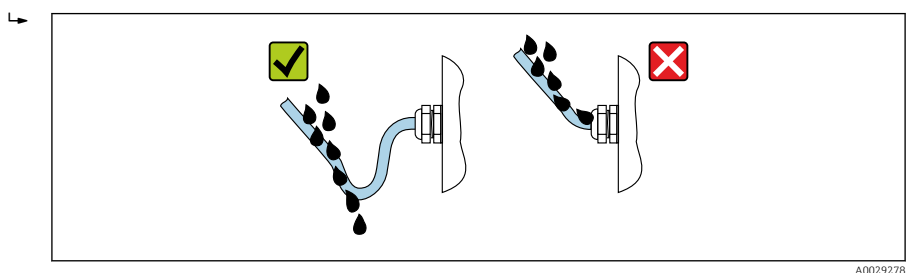

5. Asenna laitteen suojausluokan (esim. Ex d/XP) mukaiset sokkotulpat.

# <span id="page-36-0"></span>7 Käyttöönotto

# 7.1 Käyttötavat

# 7.1.1 Käyttö paikallisen näytön välityksellä

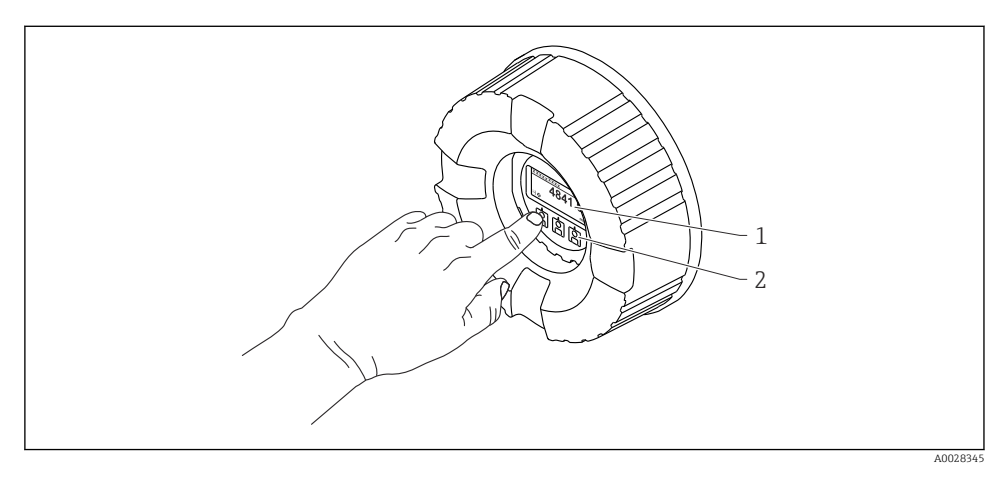

 *15 Näyttö- ja käyttöelementit*

- *1 Nestekidenäyttö (LCD)*
- *2 Optiset painikkeet; voidaan käyttää peitelasin läpi. Jos peitelasia ei käytetä, aseta sormesi kevyesti optisen anturin eteen aktivointia varten. Älä paina kovaa.*

# Perusnäkymä (mitatun arvon näyttö)

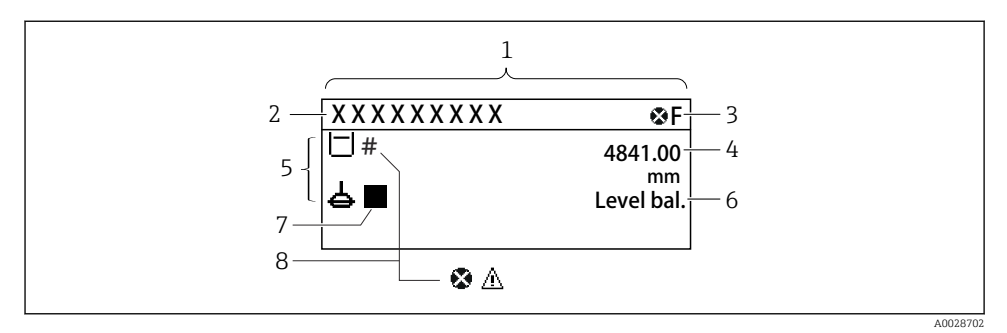

- *16 Perusnäkymän tyypillinen näyttö (mitatun arvon näyttö)*
- *1 Näyttömoduuli*
- *2 Laitteen tunniste*
- *3 Tilatietoalue*
- *4 Mitatun arvon näyttöalue*
- *5 Mitatun arvon ja tilasymbolien näyttöalue*
- *6 Mittalaitteen tilailmaisin*
- *7 Mittalaitteen tilasymboli*
- *8 Mitatun arvon tilasymboli*

Katso näyttösymbolien merkitykset laitteen käyttöohjeesta (BA).

#### Navigointinäkymä (käyttövalikko)

Pääset käyttövalikkoon (navigointinäkymä) seuraavasti:

- 1. Paina perusnäkymässä painiketta E vähintään kaksi sekuntia.
	- Kontekstivalikko tulee näkyviin.
- 2. Valitse Keylock off kontekstivalikosta ja vahvista painamalla E.
- 3. Paina uudestaan E siirtyäksesi käyttövalikkoon.

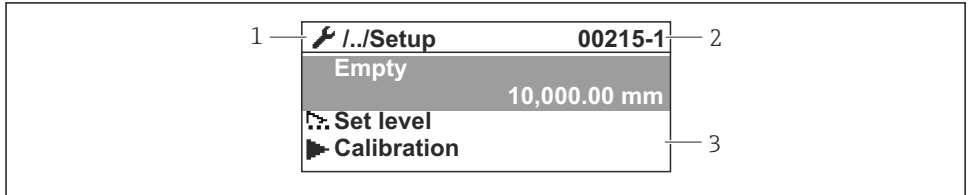

A0047115

- *17 Navigointinäkymä*
- *1 Nykyinen alavalikko tai ohjattu toiminto*
- *2 Pikapääsykoodi*
- *3 Navigoinnin näyttöalue*

# 7.1.2 Käyttö huoltoliittymän tai FieldCare/DeviceCaren välityksellä

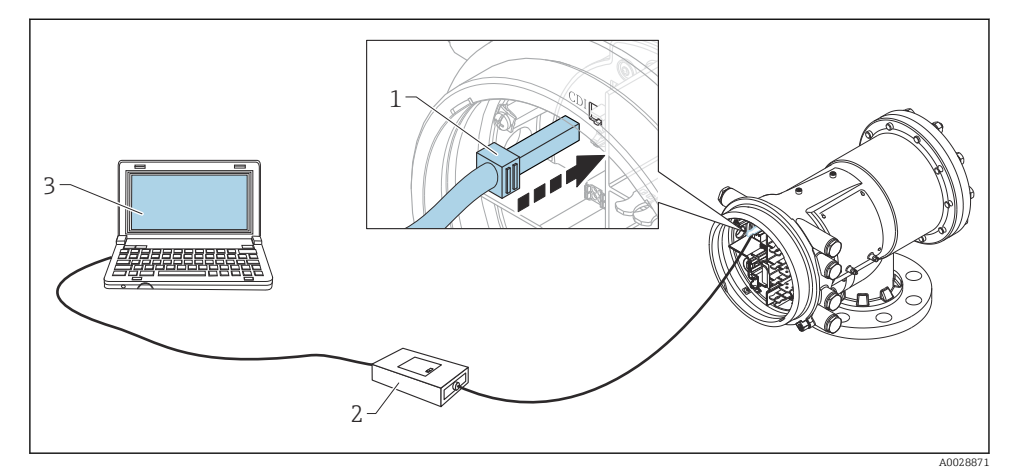

 *18 Käyttö huoltoliittymän välityksellä*

- *1 Huoltoliittymä (CDI = Endress+Hauser Common Data Interface)*
- *2 Commubox FXA291*
- *3 Tietokone, jossa on "FieldCare" käyttösovellus ja "CDI Communication FXA291" COM DTM*

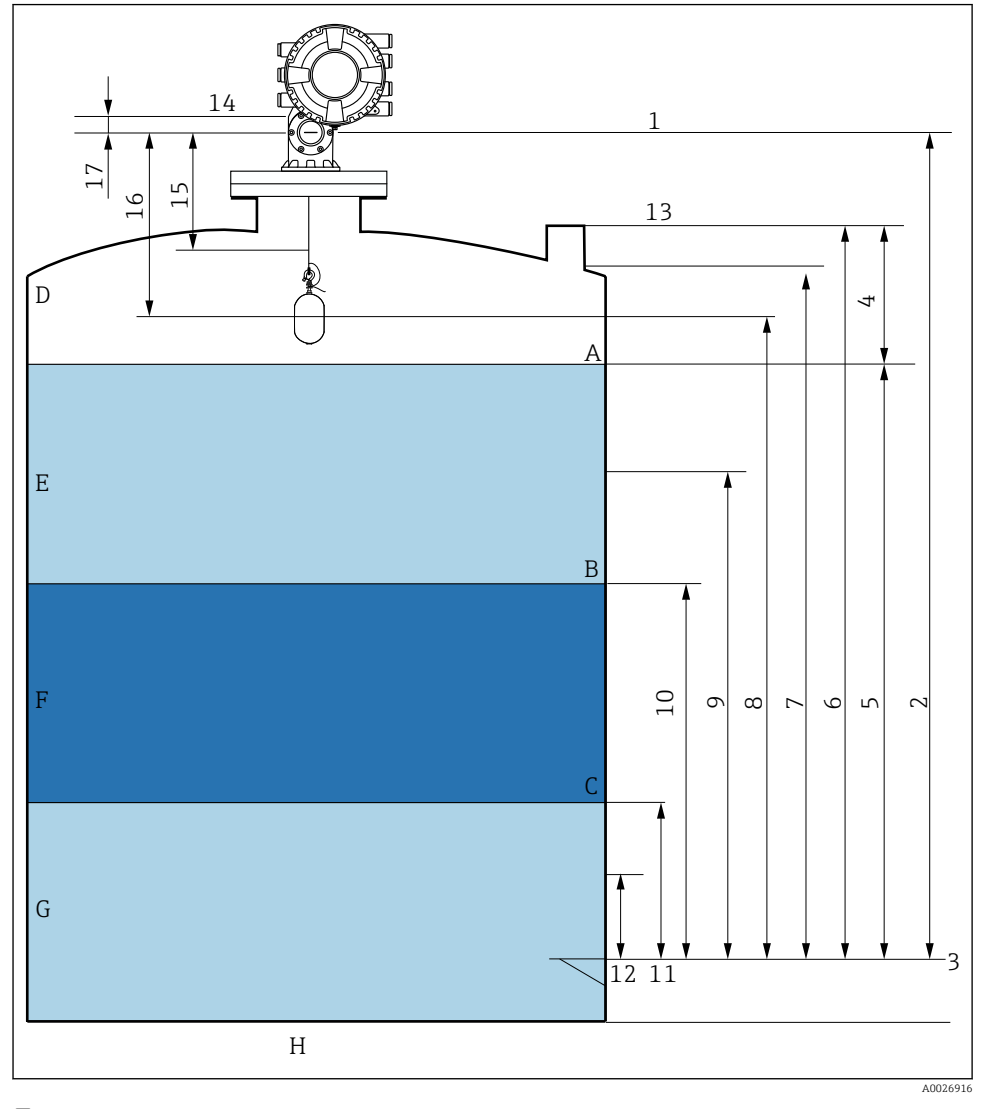

# <span id="page-39-0"></span>7.2 Säiliön pinnan mittaukseen liittyviä termejä

 *19 NMS8x:n asennukseen (esim. NMS81) liittyviä termejä*

- *A Nesteen pinta*
- *B Ylärajapinta*
- *C Alarajapinta*
- *D Kaasufaasi*
- *E Yläfaasi*
- *F Keskifaasi*
- <span id="page-40-0"></span>*G Alafaasi*
- *H Säiliön pohja*
- *1 Mittalaitteen vertailukorkeus*
- *2 Empty*
- *3 Päiväyskilpi*
- *4 Tank ullage*
- 
- *5 Tank level 6 Tank reference height*
- *7 High stop level*
- *8 Displacer position*
- *9 Standby level*
- *10 Upper interface level*
- *11 Lower interface level*
- *12 Low stop level*
- *13 Upotusreferenssi*
- *14 Mekaaninen pysäytin*
- *15 Slow hoist zone*
- *16 Distance*
- *17 Vertailuasento*

# 7.3 Alkuperäiset asetukset

NMS8x-erittelyistä riippuen, joitakin alla kuvatuista alkuperäisistä asetuksista ei ehkä tarvita.

# 7.3.1 Näyttökielen asetus

#### Näyttökielen asetus näyttömoduulin avulla

- 1. Paina perusnäkymässä () painiketta "E". Tarvittaessa valitse Keylock off kontekstivalikosta ja paina uudelleen "E".
	- Näkyviin tulee Language.
- 2. Avaa Language ja valitse näyttökieli.

# Näyttökielen asetus käyttösovelluksella (esim. FieldCare)

- 1. Siirry kohtaan: Setup  $\rightarrow$  Advanced setup  $\rightarrow$  Display  $\rightarrow$  Language
- 2. Valitse näyttökieli.

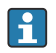

Asetus vaikuttaa ainoastaan näyttömoduulin kieleen. Kielen asettamiseksi käyttösovelluksessa käytä FieldCaren tai DeviceCaren kielenasetuksen toimintoa.

# 7.3.2 Reaaliaikaisen kellon asetus

#### Reaaliaikaisen kellon asetus näyttömoduulin kautta

- 1. Siirry kohtaan: Setup  $\rightarrow$  Advanced setup  $\rightarrow$  Date / time  $\rightarrow$  Set date
- 2. Käytä seuraavia parametrejä asettaaksesi reaaliaikaisen kellon nykyiseen päiväykseen ja aikaan: Year, Month, Day, Hour, Minutes.

# Reaaliaikaisen kellon asetus käyttösovelluksella (esim. FieldCare)

1. Siirry kohtaan: Setup  $\rightarrow$  Advanced setup  $\rightarrow$  Date / time

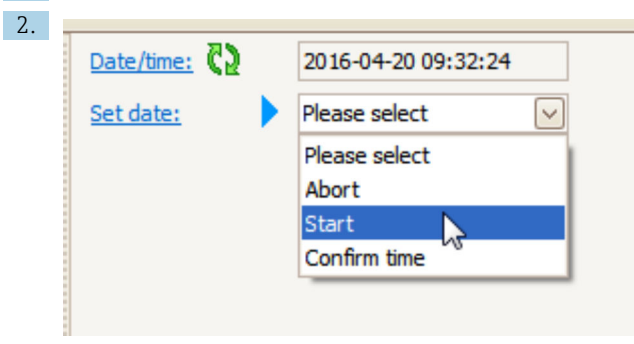

Siirry kohtaan Set date ja valitse Start.

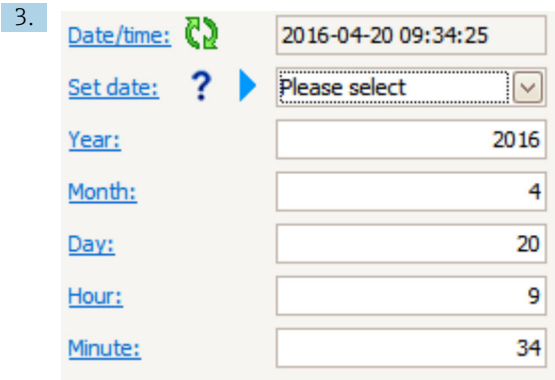

Käytä seuraavia parametrejä asettaaksesi nykyisen päiväyksen ja kellonajan: Year, Month, Day, Hour, Minutes.

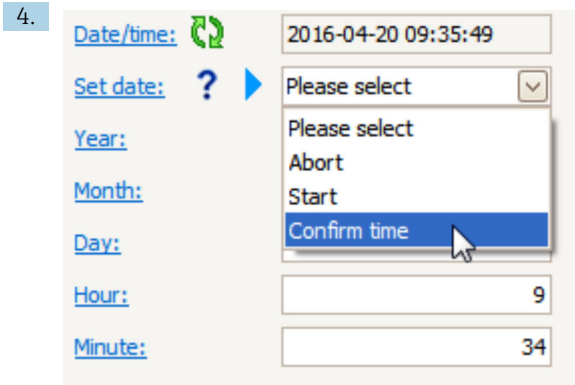

Siirry kohtaan Set date ja valitse Confirm time.

Reaaliaikainen kello asetetaan nykyiseen päiväykseen ja kellonaikaan.

# <span id="page-43-0"></span>7.4 Kalibrointi

NMS8x:n tai sen osien (anturimoduuli, ilmaisinyksikkö, johtokela tai mittausjohto) asennuksen tai vaihtamisen jälkeen tee seuraavat kalibroinnit tässä järjestyksessä.

- 1. Anturin kalibrointi
- 2. Vertailukalibrointi
- 3. Kelan kalibrointi

Kaikkia kalibrointivaiheita ei välttämättä tarvitaan, riippuen siitä, asennetaanko laite, säädetäänkö sitä vai onko se vaihdettu (ks. alla oleva taulukko).

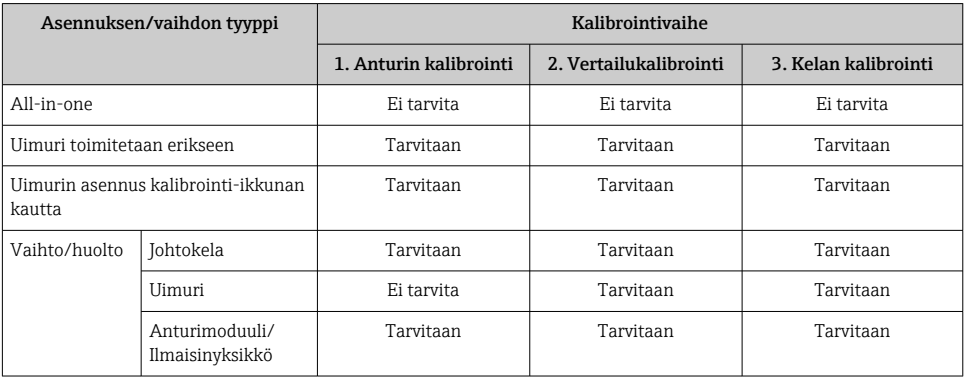

# 7.4.1 Uimurin ja johtokelan tietojen oikeellisuus

Ennen NMS8x:n asentamista varmista, että uimurin ja johtokelan kaikki seuraavat laitekilven tiedot sopivat laitteeseen ohjelmoitujen tietojen kanssa.

#### Vahvistettavat parametrit

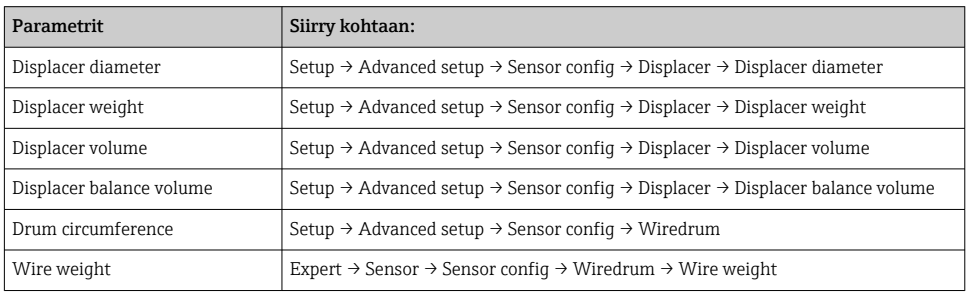

# <span id="page-44-0"></span>Tietojen oikeellisuus

#### Tietojen oikeellisuuden varmistaminen

- 1. Varmista uimurin halkaisija, paino, tilavuus ja tasetilavuus seuraaville: Displacer diameter, Displacer weight, Displacer volumeja Displacer balance volume.
- 2. Tarkasta kelan ympärysmitta ja johdon paino seuraaville: Drum circumference ja Wire weight.

Tietojen oikeellisuus on nyt varmistettu.

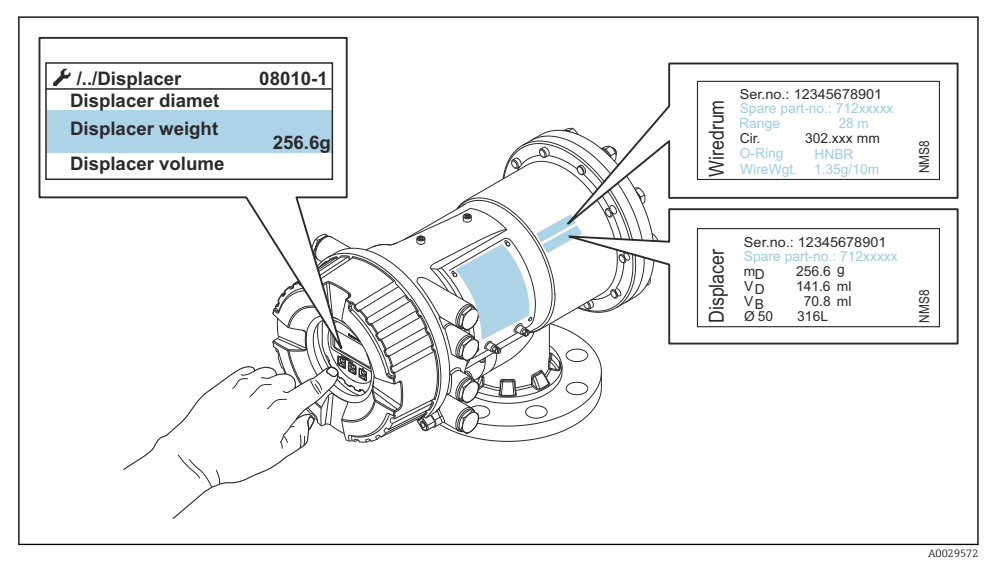

 *20 Tietojen oikeellisuus*

# 7.4.2 Uimurin liikuttaminen

Uimurin liikuttaminen on valinnainen vaihe ja sitä voidaan käyttää muuttamaan uimurin nykyistä asentoa kalibrointivaiheiden helpottamiseksi.

- 1. Varmista, että johdinkelan pysäytin on irrotettu.
- 2. Siirry kohtaan: Setup  $\rightarrow$  Calibration  $\rightarrow$  Move displacer  $\rightarrow$  Move distance
- 3. Syötä suhteellinen liikematka arvolle Move distance.
- 4. Valitse Move down tai Move up
- 5. Valitse Yes.

Uimurin liikuttamisvaihe on nyt valmis.

<span id="page-45-0"></span>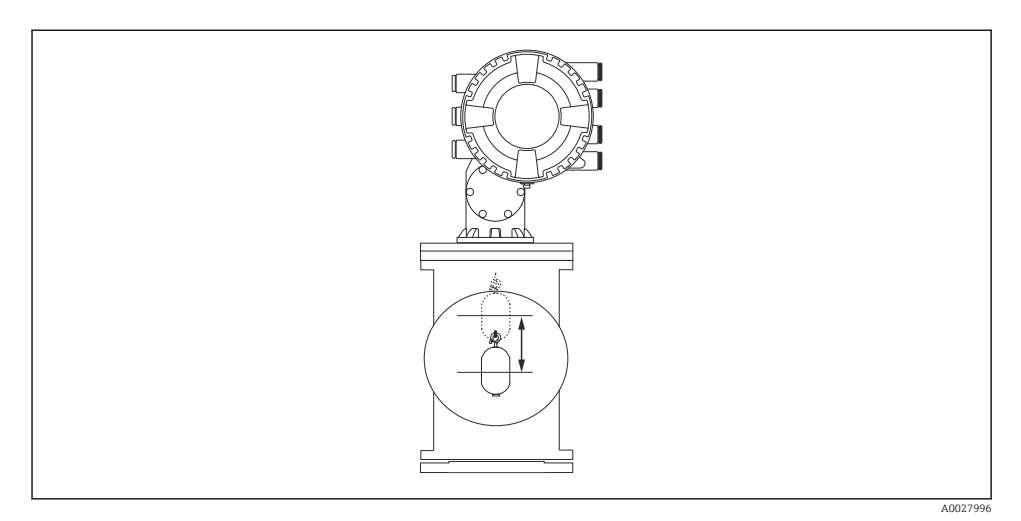

 *21 Uimurin liikuttaminen*

#### 7.4.3 Anturin kalibrointi

Anturikalibroinnissa säädetään ilmaisinyksikön painonmittaus. Kalibrointi sisältää kolme vaihetta.

- ADC nollakalibrointi
- ADC offset-kalibrointi
- ADC mittausväli-kalibrointi

ADC offset-painokalibrointiin voidaan käyttää offset-painoa joko 0 g tai (0...100 g).

Käytettäessä muuta offset-painoa kuin 0 g suositellaan tiheysmittausta.

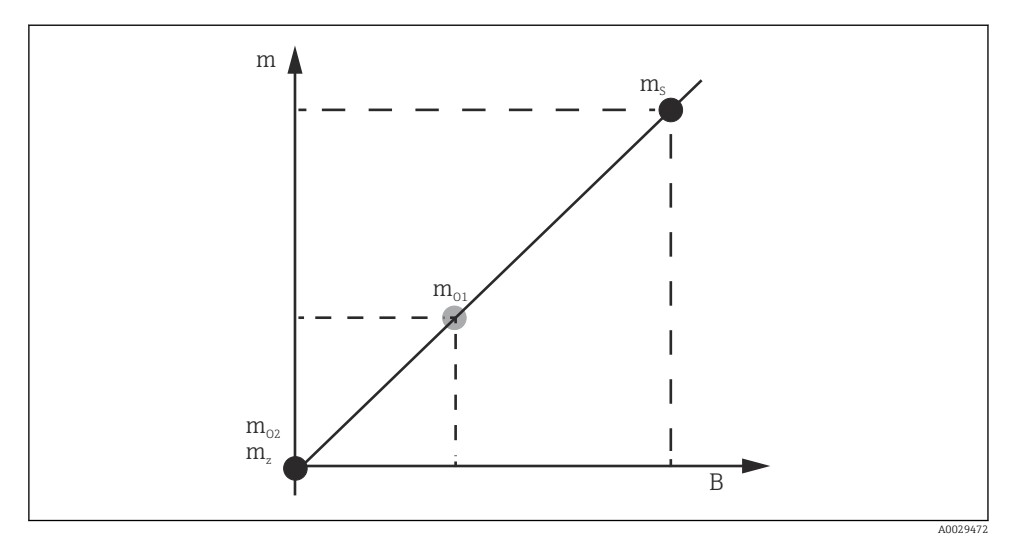

 *22 Anturin kalibroinnin konsepti*

- *m Uimurin paino*
- *B AD-muuntimen binaariarvo*
- *m<sup>S</sup> Mittausvälin paino*
- *mo1 Offset-paino jos 0 … 100 g (50 g on suositeltava.)*
- *mo2 Offset-paino jos 0 g*
- *m<sup>z</sup> Nollapaino*

# Kalibrointimenettely

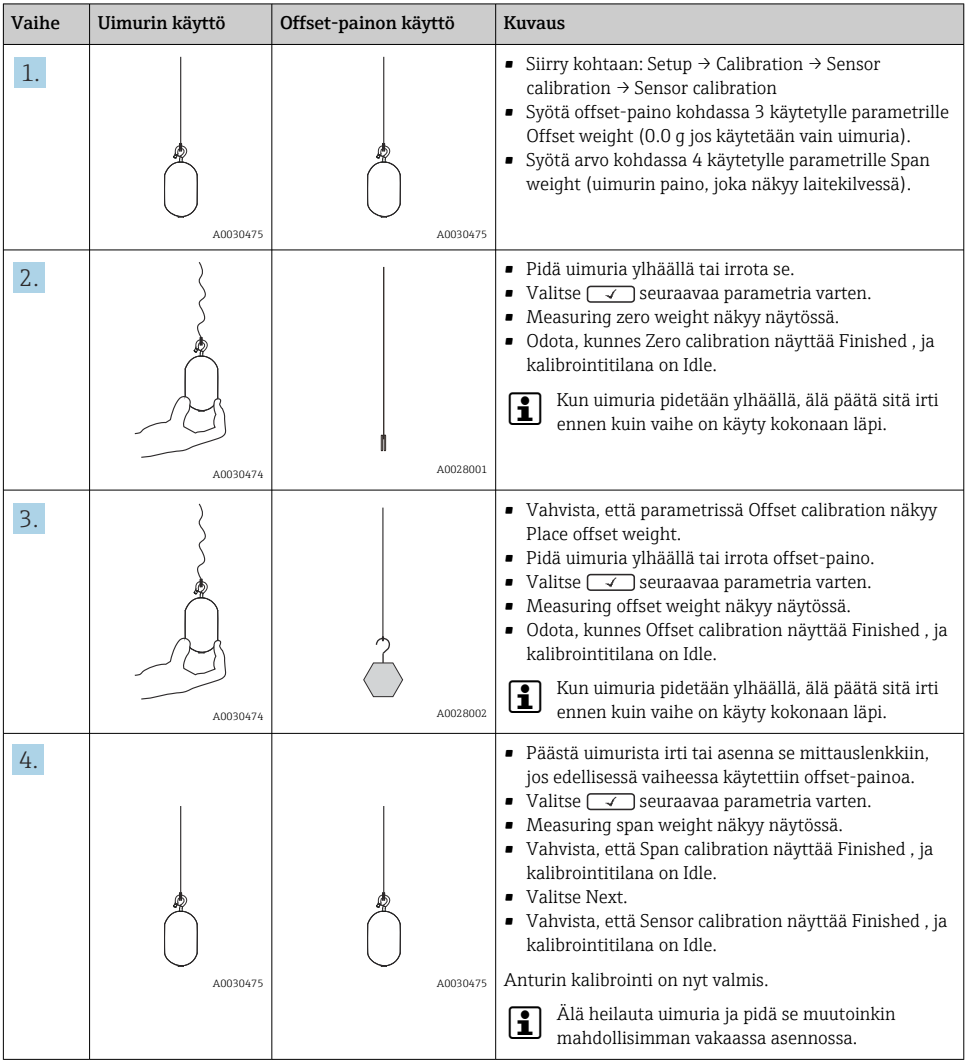

# <span id="page-48-0"></span>7.4.4 Vertailukalibrointi

Vertailukalibrointi määrittää uimurin nolla-etäisyysaseman mekaanisesta pysäyttimestä.

- 1. Siirry kohtaan: Setup → Calibration → Reference calibration → Reference calibration
- 2. Valitse Start
- 3. Tarkasta vertailuasento (esim. 70 mm (2.76 in)).
	- Vertailuasento on esiasetettu ennen laitteen toimitusta.
- 4. Varmista, että uimuri on kiinnitetty oikein mittausjohtoon.
- 5. Vertailukalibrointi käynnistyy automaattisesti.

Vertailukalibrointi on nyt valmis.

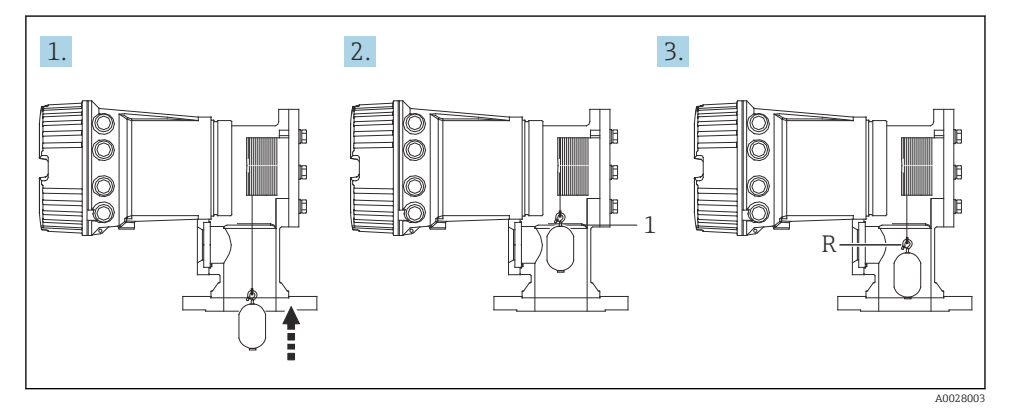

- *23 Vertailukalibroinnin vaiheet*
- *1 Mekaaninen pysäytin*
- *R Vertailuasento*

#### <span id="page-49-0"></span>7.4.5 Kelan kalibrointi

- 1. Siirry kohtaan: Setup  $\rightarrow$  Calibration  $\rightarrow$  Drum calibration  $\rightarrow$  Drum calibration
- 2. Varmista, että etäisyys uimurista nesteen pintaan on 500 mm (19.69 in) tai enemmän.
- 3. Vahvista, että uimurin paino on korjattu parametrille Set high weight.
- 4. Valitse Start.
	- Kelan kalibrointi käynnistyy automaattisesti. Kelan kalibrointi tallentaa viisikymmentä pistettä, mikä kestää noin yksitoista minuuttia.
- 5. Valitse No tuttuun tapaan parametrille Make low table.
	- Low table -taulukon tekemiseksi erityisiä sovelluksia varten valitse Yes ja käytä painoa 50 g.

Kelan kalibrointi on nyt valmis.

Jos haluat peruuttaa minkä tahansa kalibroinnin, paina yhtä aikaa  $\Box + \boxplus$ . Jos kelan kalibrointi peruutetaan samalla, kun uutta taulukkoa jo tehdään, vanha taulukko pysyy voimassa. Jos uuden taulukon teko epäonnistuu esteen takia, NMS8x ei hyväksy uutta taulukkoa ja näyttää virheviestin.

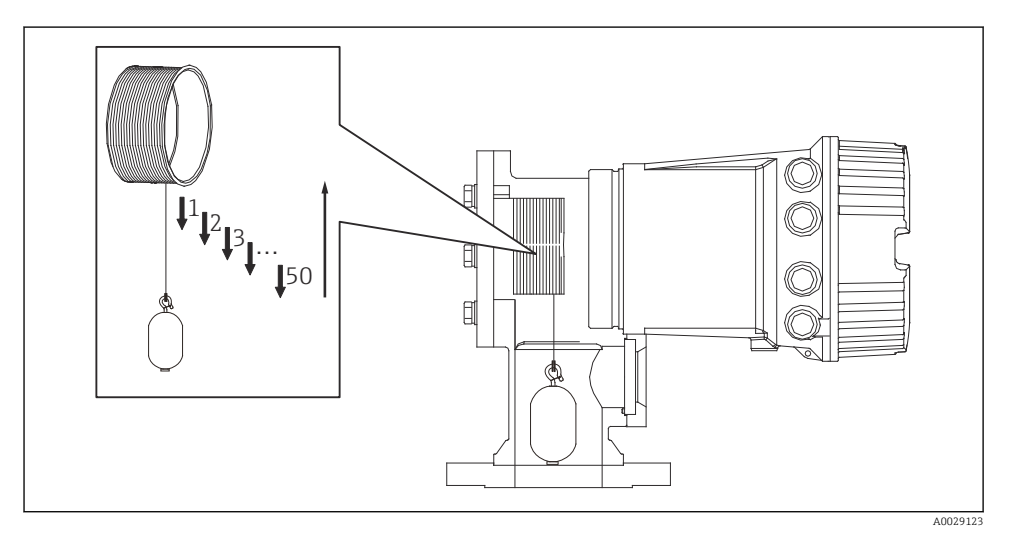

 *24 Kelataulukon laatiminen*

# 7.4.6 Käyttöönoton tarkastus

Tässä vahvistetaan, että kaikki kalibrointivaiheet on suoritettu oikein.

Käyttöönottotarkastus alkaa kohdasta, jossa edellinen kelan kalibrointi suoritettiin. Suorita kelan kalibrointi, jos vertailukohtaa muutettiin.

Rummun kalibrointia ohitettaessa on ennen käyttöönottotarkastusta varmistettava, ettei siinä ole esteitä tai häiritseviä esineitä.

Käyttöönottotarkastuksessa on yhteensä yksitoista vaihetta seuraavasti.

Käyttöönottotarkastuksen tarkastuskohteet tulee suorittaa seuraavassa järjestyksessä.

- Uimurin paino ensimmäisessä pisteessä on kynnyksen sisällä (määritetyn arvon sisällä: 5 g (0.01 lb)).
- Kymmenen pistettä viidestäkymmenestä, kun edellinen kelataulukko luotiin, valitaan ja verrataan nykyisen painotaulukon tulokseen ja havaittu paino vahvistetaan.
- Varmista, että uimurin paino on raja-arvon sisällä (määritetyn arvon sisällä: 5 g (0.01 lb)) kussakin pisteessä.

Jos uimurin paino ylittää kynnysarvon kymmenessä vaiheessa, käyttöönottotarkistus pysähtyy ja mittarin tilaksi vaihtuu Stop.

Jatka tason mittaamista suorittamalla mittarin komento.

Seuraavat kolme kohtaa vahvistetaan viimeisessä vaiheessa.

- Kahden vierekkäisen pisteen ero on raja-arvon sisällä (määritetyn arvon sisällä: 2 g (0.004 lb)).
- Uimuritaulukon kompensointiarvo huipusta huippuun on 20 g (0.04 lb) sisällä.
- Kelataulukon maksimikompensointiarvo on 40 g (0.09 lb) sisällä.

Ylijännitystä ei vahvisteta käyttöönottotarkastuksen aikana.

Varmista ennen kelan kalibrointia, että mikään ei häiritse edellisen kelan kalibroinnin paikkaa.

- 1. Siirry kohtaan: Diagnostics  $\rightarrow$  Device check  $\rightarrow$  Commissioning check  $\rightarrow$  Commissioning check
- 2. Valitse Start.
	- Näkyviin tulee Executing kelataulukon oikeellisuuden varmentamiseksi.
- 3. Valitse Start.
- 4. Vahvista, että parametrissä Commissioning check näkyy Finished.
- 5. Vahvista, että Result drum check on valmis.

Käyttöönoton tarkastus on nyt valmis.

# <span id="page-51-0"></span>7.5 Tulojen konfigurointi

# 7.5.1 HART-tulojen konfigurointi

# HART-laitteiden liittäminen ja osoittaminen

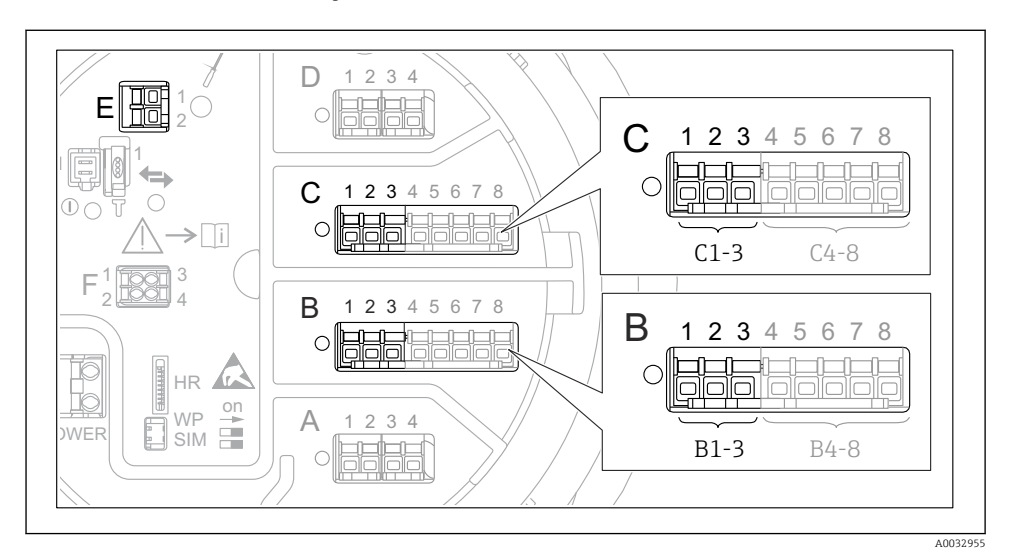

 *25 HART-silmukoiden mahdolliset liittimet*

- *B Analoginen I/O-moduuli liitäntäportissa B (laiteversion mukaan)*
- *C Analoginen I/O-moduuli liitäntäportissa C (laiteversion mukaan)*
- *E Lähdössä HART Ex (kaikissa laiteversioissa)*

HART-laitteet on määritettävä ja niille täytyy antaa ainutkertainen HART-osoite niiden oman käyttöliittymän kautta ennen kuin ne liitetään Proservo NMS8x:ään <sup>3)</sup>.

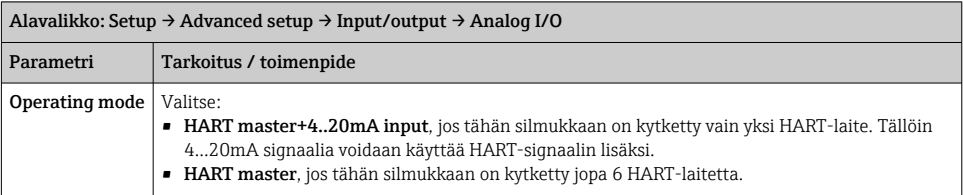

<sup>3)</sup> Nykyinen ohjelmisto ei tue HART-laitteita, joiden osoite on 0 (nolla)

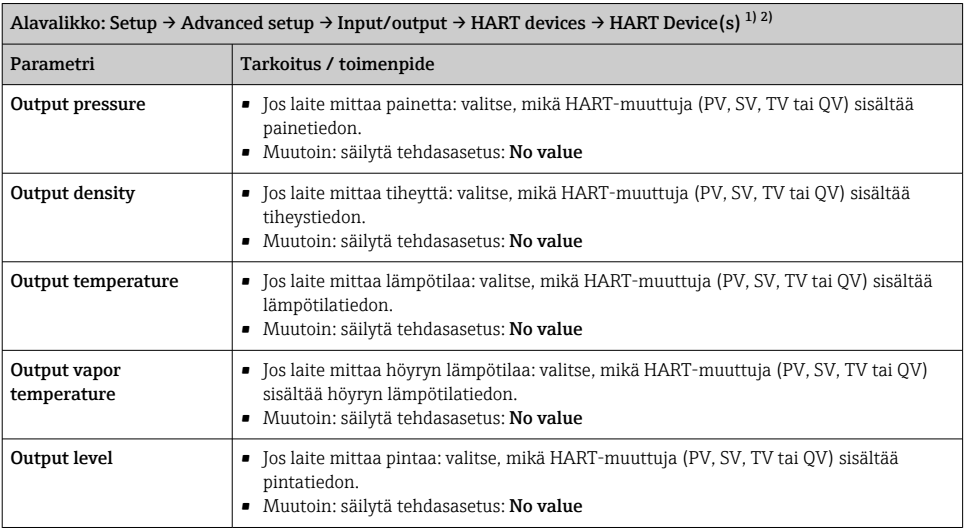

1) Kutakin kytkettyä HART-laitetta varten on olemassa HART Device(s).

2) Tämä asetus voidaan ohittaa, jos kytkettynä on Prothermo NMT5xx ja NMT8x tai Micropilot FMR5xx, koska näissä laitteissa mitatun arvon tyyppi tunnistetaan automaattisesti.

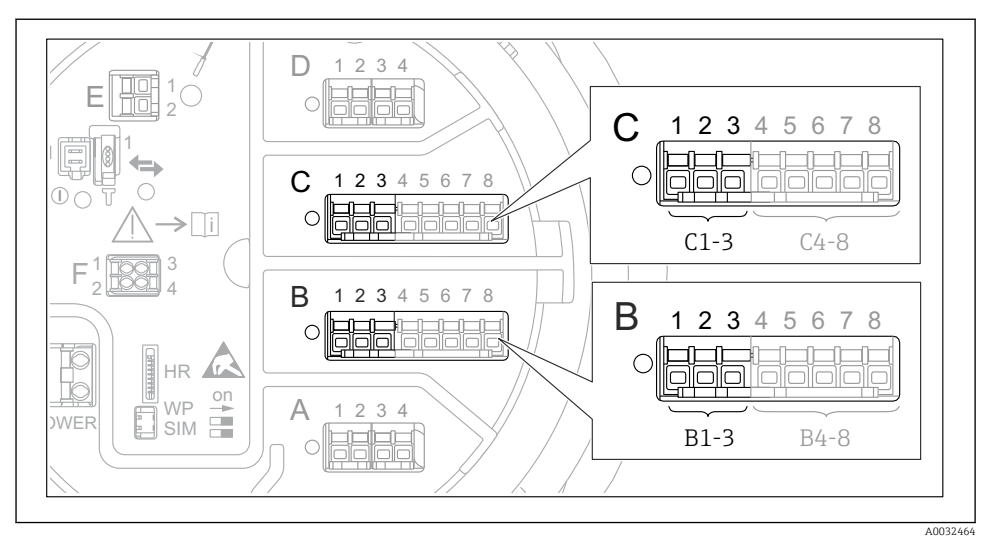

# 7.5.2 4...20mA tulojen konfigurointi

 *26 Niiden analogisten I/O-moduulien mahdolliset sijainnit, joita voidaan käyttää 4...20mA tulona. Laitteen tilauskoodissa on määritetty, mikä näistä moduuleista on todellisuudessa laitteessa.*

| Alavalikko: Setup $\rightarrow$ Advanced setup $\rightarrow$ Input/output $\rightarrow$ Analog I/O <sup>1)</sup> |                                                                      |  |
|----------------------------------------------------------------------------------------------------|----------------------------------------------------------------------|--|
| Parametri                                                                                                    | Tarkoitus / toimenpide                                               |  |
| Operating mode                                                                                                   | Valitse 420mA input tai HART master+420mA input                      |  |
| Process variable                                                                                                 | Valitse, minkä prosessimuuttujan kytketty laite välittää.            |  |
| Analog input 0% value                                                                                            | Määritä, mikä prosessimuuttujan arvo vastaa tulovirtaa 4 mA.         |  |
| Analog input 100% value                                                                                          | Määritä, mikä prosessimuuttujan arvo vastaa tulovirtaa 20 mA.        |  |
| Process value                                                                                                    | Tarkasta, vastaako ilmaistu arvo prosessimuuttujan todellista arvoa. |  |

1) Laitteen kullekin analogiselle I/O-moduulille on olemassa "Analog I/O".

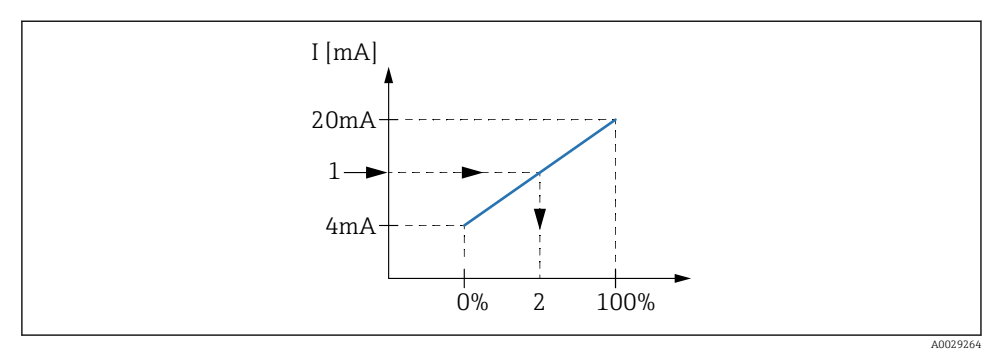

 *27 4...20mA tulon skaalaus prosessimuuttujaan*

- *1 Input value in mA*
- *2 Process value*

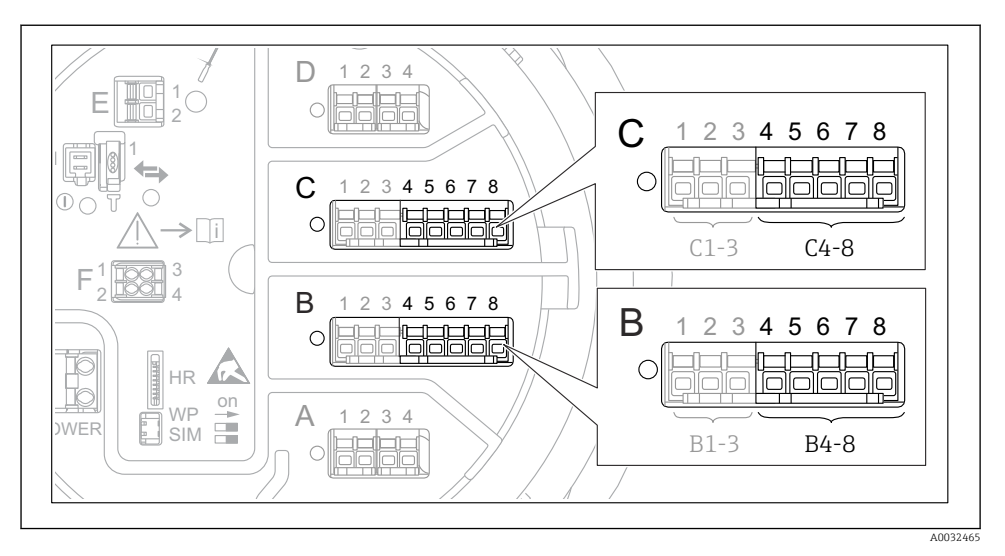

# 7.5.3 Kytketyn RTD:n konfigurointi

 *28 Niiden analogisten I/O-moduulien mahdolliset sijainnit, joihin RTD voidaan kytkeä. Laitteen tilauskoodissa on määritetty, mikä näistä moduuleista on todellisuudessa laitteessa.*

| Alavalikko: Setup $\rightarrow$ Advanced setup $\rightarrow$ Input/output $\rightarrow$ Analog IP |                                                           |  |
|---------------------------------------------------------------------------------------------------|-----------------------------------------------------------|--|
| Parametri                                                                                         | Tarkoitus / toimenpide                                    |  |
| RTD type                                                                                          | Määritä kytketyn RTD:n tyyppi.                            |  |
| <b>RTD</b> connection type                                                                        | Määritä RTD:n kytkennän tyyppi (2-, 3- tai 4-johtiminen). |  |
| Input value                                                                                       | Tarkasta, vastaako ilmaistu arvo todellista lämpötilaa.   |  |
| Minimum probe temperature                                                                         | Määritä kytketyn RTD:n pienin hyväksytty lämpötila.       |  |
| Maximum probe temperature                                                                         | Määritä kytketyn RTD:n suurin hyväksytty lämpötila.       |  |
| Probe position                                                                                    | Syötä RTD:n asennuspaikka (päiväyskilvestä mitattuna).    |  |

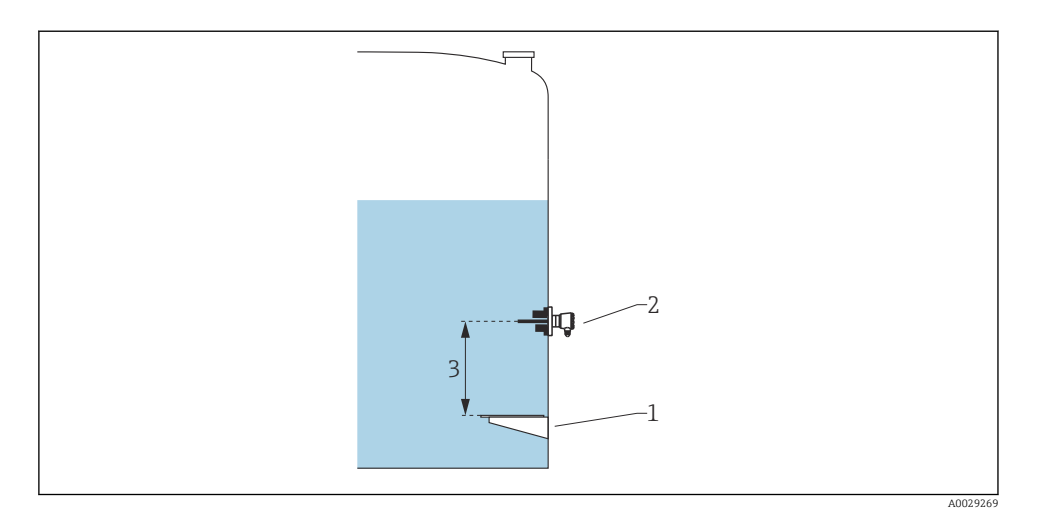

- *Päiväyskilpi*
- *RTD*
- *Probe position*

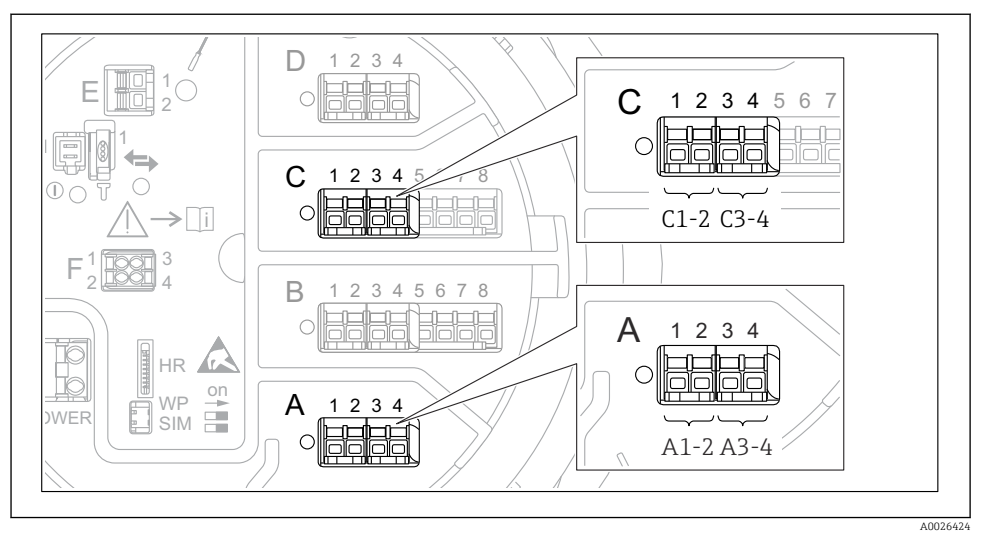

# 7.5.4 Digitaalisten tulojen konfigurointi

 *29 Digitaalisten I/O-moduulien (esimerkit) mahdolliset sijainnit; tilauskoodi määrittää digitaalisten tulomoduulien lukumäärän ja sijainnin.*

Laitteen kullekin digitaaliselle I/O-moduulille on olemassa Digital Xx-x. "X" tarkoittaa liitäntäporttia liitäntäkotelossa, "x-x" tämän liitäntäportin liittimiä. Tärkeimmät parametrit tässä alavalikossa ovat Operating mode ja Contact type.

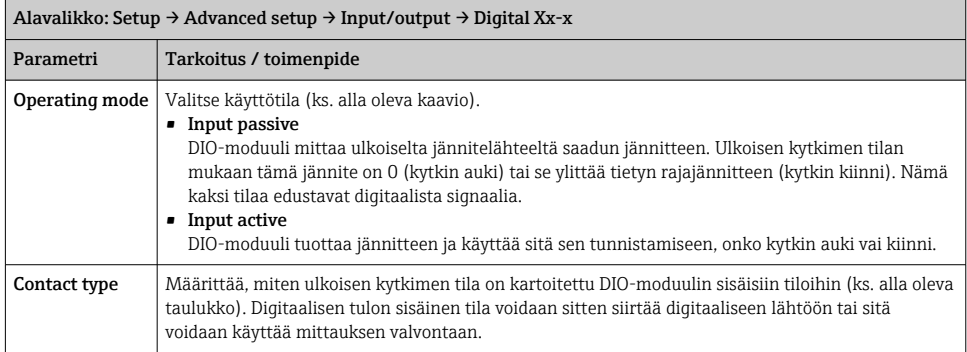

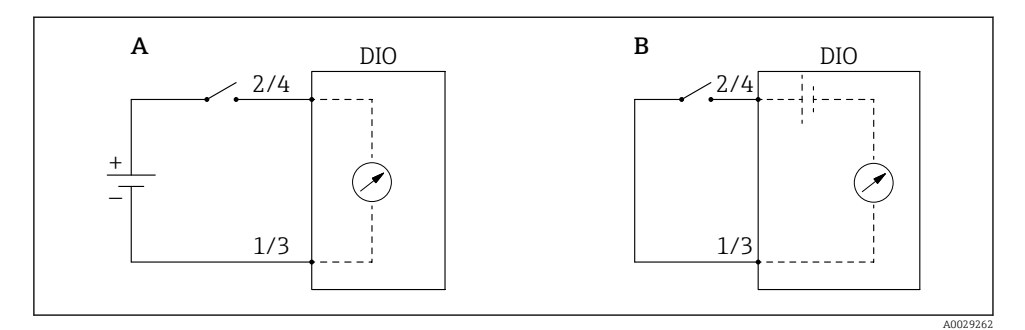

- *A "Operating mode" = "Input passive"*
- *B "Operating mode" = "Input active"*

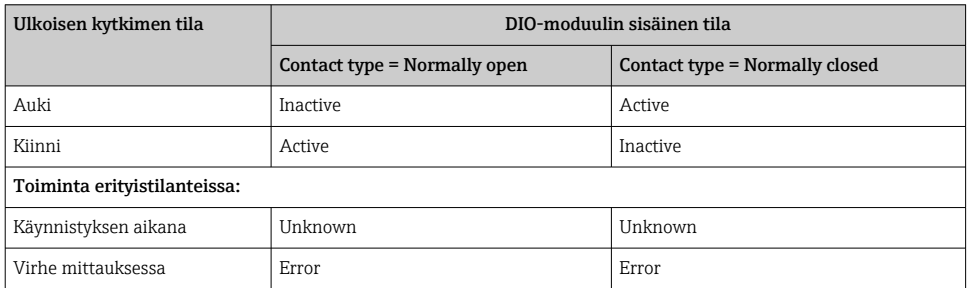

# <span id="page-59-0"></span>7.6 Mitattujen arvojen linkittäminen säiliön muuttujiin

Mitatut arvot täytyy linkittää säiliön muuttujiin ennen kuin niitä voidaan käyttää säiliön pinnan mittaussovelluksessa.

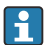

Sovelluksesta riippuen kaikki nämä parametrit eivät ole oleellisia kaikissa tilanteissa.

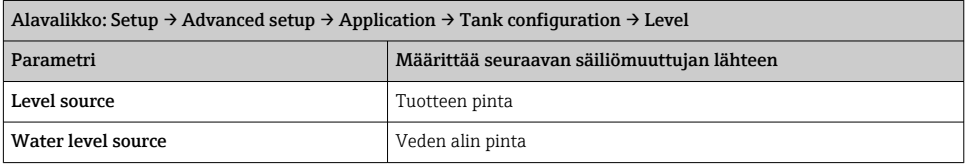

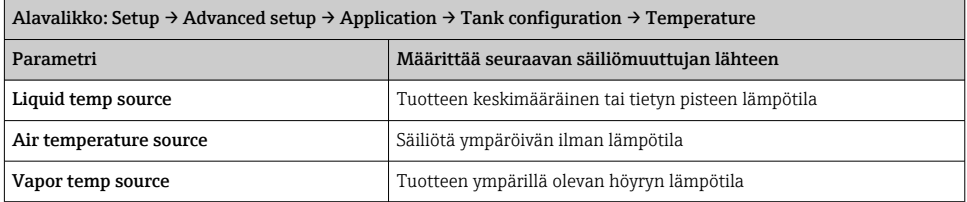

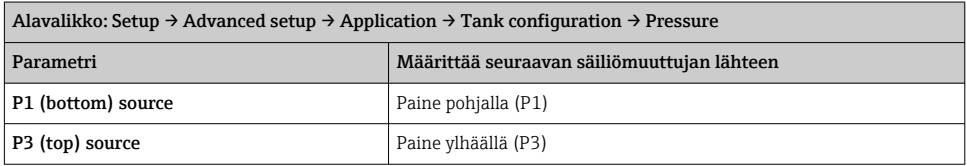

# <span id="page-60-0"></span>7.7 Hälytysten konfigurointi (raja-arvioinnit)

Raja-arviointi voidaan konfiguroida enintään 4 säiliömuuttujalle. Raja-arviointi tuottaa hälytyksen, jos arvo ylittää yläarvon tai putoaa ala-arvon alle. Käyttäjä voi määrittää rajaarvot.

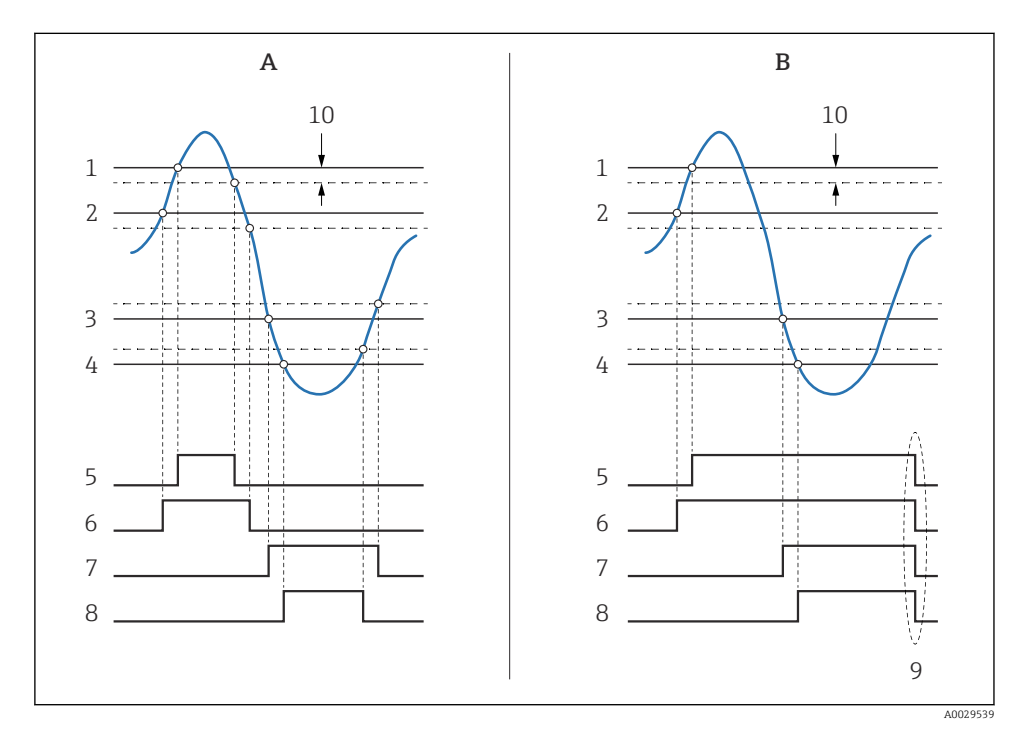

 *30 Raja-arvioinnin periaate*

- *A Alarm mode = On*
- *B Alarm mode = Latching*
- *HH alarm value*
- *H alarm value*
- *L alarm value*
- *LL alarm value*
- *HH alarm*
- *H alarm*
- *L alarm*
- *LL alarm*
- *"Clear alarm" = "Yes" tai virta pois päältä päälle*
- *Hysteresis*

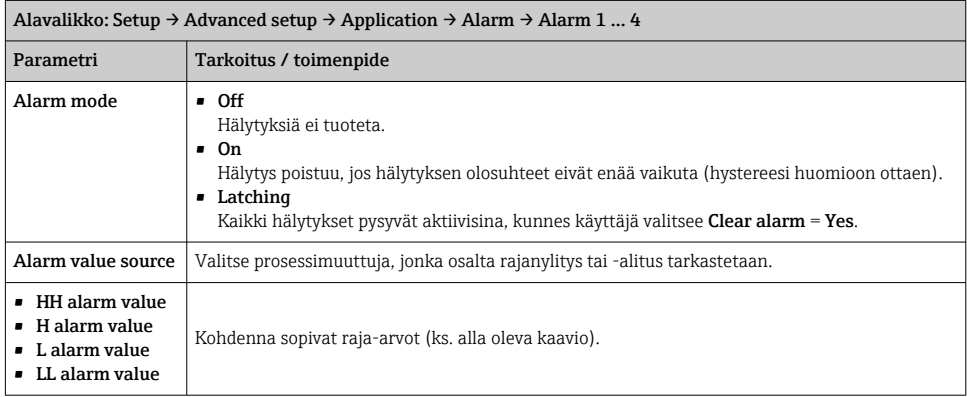

<span id="page-61-0"></span>Hälytyksen konfiguroimiseksi kohdenna sopivat arvot seuraaville parametreille:

# 7.8 Signaalilähdön konfigurointi

# 7.8.1 Analoginen lähtö 4 … 20 mA lähtö

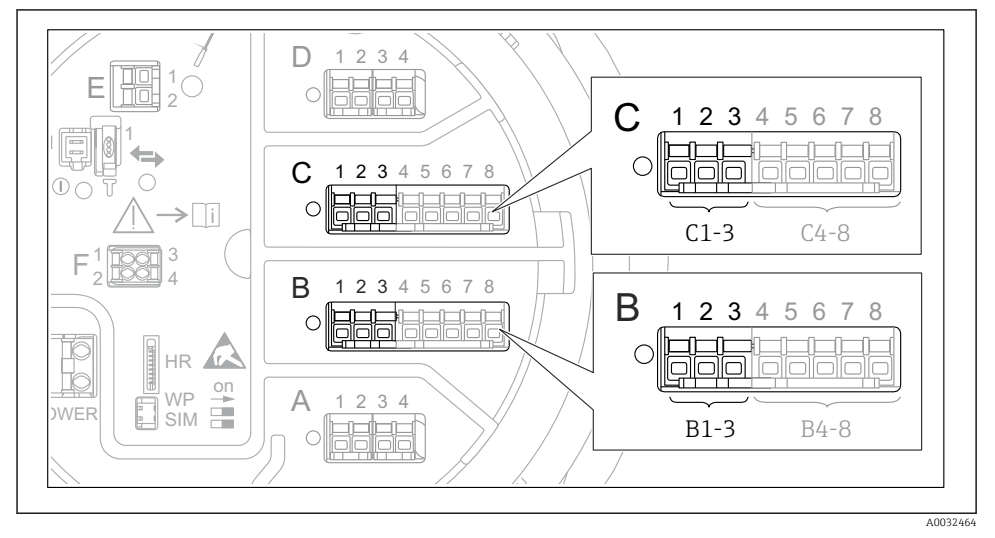

 *31 Niiden analogisten I/O-moduulien mahdolliset sijainnit, joita voidaan käyttää analogilähtöä 4 … 20 mA . Laitteen tilauskoodissa on määritetty, mikä näistä moduuleista on todellisuudessa laitteessa.*

Laitteen jokainen analoginen I/O-moduuli voidaan konfiguroida 4 … 20 mAanalogilähdöksi. Kohdenna tätä varten sopivat arvot seuraaville parametreille:

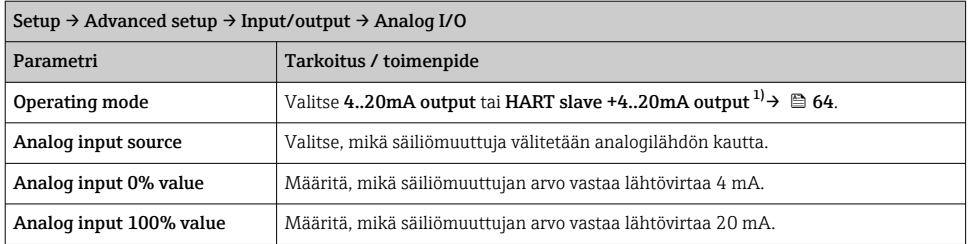

1) "HART slave +4..20mA output " tarkoittaa, että analoginen I/O-moduuli toimii HART-orjana, joka lähettää jaksoittain jopa neljä HART-muuttujaa HART-isännälle. HART-lähdön konfigurointi:

# <span id="page-63-0"></span>7.8.2 HART-lähtö

Tämä kohta koskee vain, kun valittuna on Operating mode = HART slave +4..20mA output.

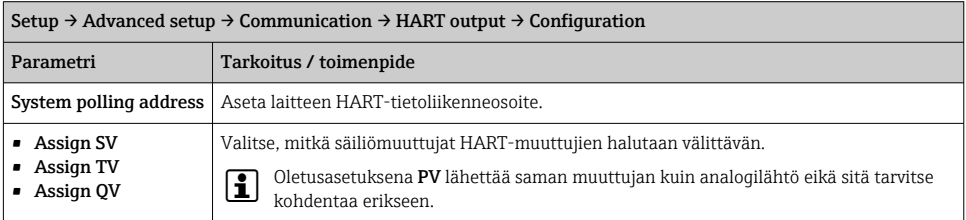

# 7.8.3 Modbus, V1- tai WM550-lähtö

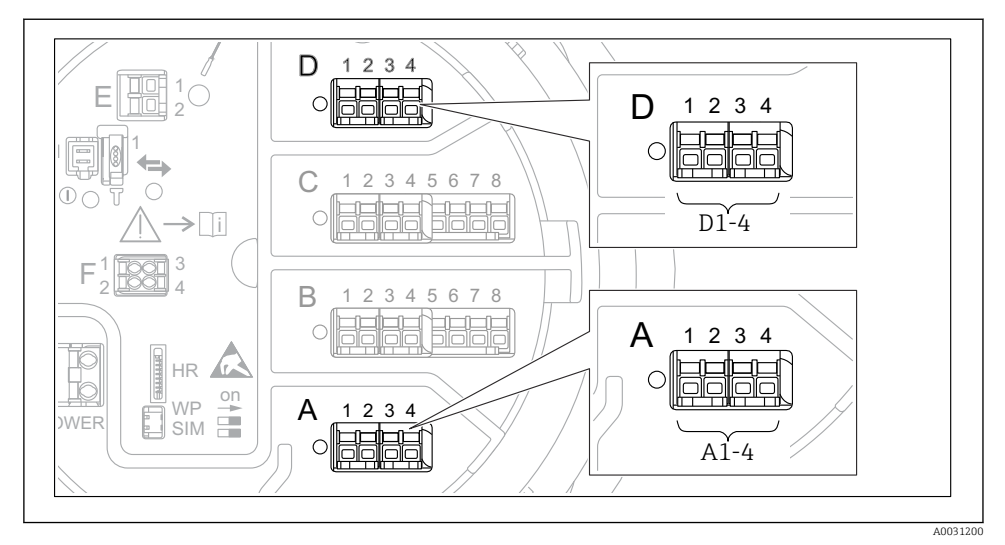

 *32 Modbus- tai V1-moduulien (esimerkkejä) mahdolliset sijainnit; laiteversion mukaan nämä moduulit voivat sijaita myös liitäntäportissa B tai C.*

Tilauskoodin mukaan laitteessa saattaa olla yksi tai kaksi Modbus- tai V1 tietoliikenneliittymää. Ne on konfiguroitu seuraavissa alavalikoissa:

#### Modbus

Setup  $\rightarrow$  Advanced setup  $\rightarrow$  Communication  $\rightarrow$  Modbus X1-4  $\rightarrow$  Configuration

#### V1

- Setup  $\rightarrow$  Advanced setup  $\rightarrow$  Communication  $\rightarrow$  V1 X1-4  $\rightarrow$  Configuration
- Setup  $\rightarrow$  Advanced setup  $\rightarrow$  Communication  $\rightarrow$  V1 X1-4  $\rightarrow$  V1 input selector

#### WM550

- Setup  $\rightarrow$  Advanced setup  $\rightarrow$  Communication  $\rightarrow$  WM550 X1-4  $\rightarrow$  Configuration
- Setup  $\rightarrow$  Advanced setup  $\rightarrow$  Communication  $\rightarrow$  WM550 X1-4  $\rightarrow$  WM550 input selector

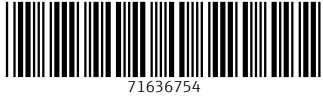

# www.addresses.endress.com

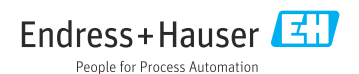